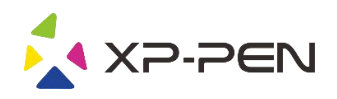

# Instrukcja obsługi Artist 22R Pro

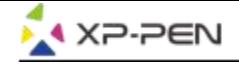

## **Safety Precautions**

This manual uses the following symbols to ensure that the XP-PEN Tablet is used correctly and safely. Be sure to read and observe the Safety Precautions.

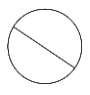

#### Do not use this product in a control system area that requires a high degree of safety and reliability.

In such a system, this product could negatively affect other electronic devices and could malfunction due to the effect of those devices.

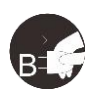

#### Turn the power off in areas where use of electronic devices is prohibited.

Turn the power off your tablet when onboard an aircraft or in any other location where use of electronic devices is prohibited, otherwise it may negatively affect other electronic devices in the area. Unplug the USB connector from this product and turn the power off.

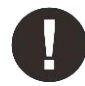

#### Keep the product away from infants and young children.

Accessories to this gadget may present a choking hazard to small children. Keep all accessories away from infants and voung children.

## **CAUTION**

#### Do not place this product on unstable surfaces.

Avoid placing this product on unstable, tilted surfaces or any locations exposed to excessive vibrations. This may cause the tablet to fall or impact surfaces which can result in damage and/or malfunction to the tablet.

#### Do not place heavy objects on top of this product.

Do not place heavy objects on the product. Do not step on, or place your body weight on this product as this may cause damage.

#### Avoid extreme high or low-temperature exposure to the XP-Pen tablet.

Do not store this product in areas that drop below 5°C or above 40°C. Avoid locations with excessive temperature fluctuations. This may result in damage to the product and its components.

#### Do not disassemble

Do not disassemble or modify this product. Doing so may expose you to heat, fire, electric shock and injury. Disassembling the product will void your warranty.

#### Do not use alcohol for cleaning

Never use alcohol, thinner, benzene or other mineral solvents that may discolor and cause deterioration to the product.

#### Do not expose to water

Be cautious of water and all liquids that may be near the tablet. Exposure to water or liquid could damage the product.

## **CAUTION**

#### Avoid placing metallic objects and especially magnetic objects on the tablet.

Placing metallic and/or magnetic objects on this product during operation may cause malfunction or permanent damage.

#### Do not strike the pen against hard objects.

Striking the pen against hard objects can cause damage to the pen.

#### Avoid gripping the pen too tightly, and DO NOT use excessive weight/pressure on the Express Key button and pen.

The stylus pen is a high-precision instrument. Avoid pressing too tightly on the Express Key button, and keep any objects from covering the pen to avoid potential damage. Keep the pen away from areas of high dust, contaminants, or any particulate matter that can effect or damage the pen.

## **Limitation of Liability**

- 1. XP-Pen shall in no event be liable for damages resulting from fires or earthquakes, including those caused by third parties and those arising from user misuse, abuse or neglect.
- 2. XP- Pen shall in no event be liable for incidental damages- including but not limited to loss of business income, interruption of business activities, corruption or loss of data - that arise from use or failure to use this product correctly.
- 3. XP- Pen shall in no event be liable for damage resulting from uses not documented in this manual.
- 4. XP- Pen shall in no event be liable for damages or malfunction arising from the connection to other devices or use of third party software.

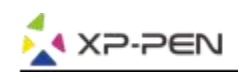

## **Zawartość**

I.Informacje ogólne **Ogólne** 

II.Łączenie Artist 22R Pro

III.Instalacja sterowników **Windows** Mac

IV.Ustawienia sterowników **Windows Mac** 

V.Odinstalowywanie sterowników **Windows** Mac

VI.FAQ

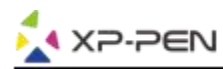

**Dziękujemy za zakup tabletu graficznego XP-Pen. Posiadamy instrukcje w językach: Angielski, Rosyjski, Japoński, Niemiecki, Koreański, Chiński,Włoski, Hiszpański, Francuski i Polski. Jeśli nie posiadamy instrukcji w Twoim języku, przepraszamy.**

## **{ I. Informacje ogólne}**

## **Ogólne**

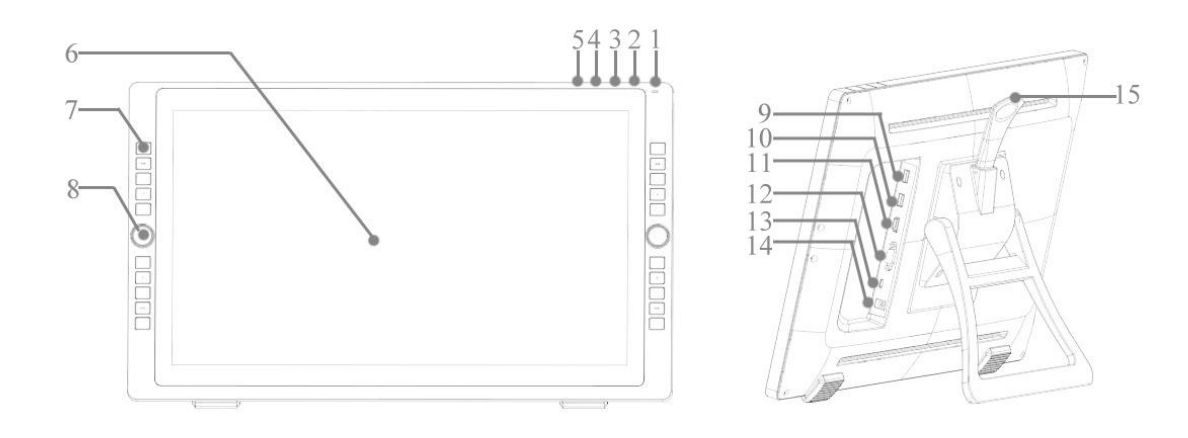

- 1. Włącznik (Naciśnij i przytrzymaj przez około 3 sekundy.) a. Niebieski: Artist 22R Pro jest podłączony do komputera i włączony. b. Pomarańczowy: Artist 22R Pro jest włączony ale nie podłączony do komputera. c. Wyłączony: Artist 22R Pro jest wyłączony.2. Przycisk Menu
- 
- 3. Przycisk +
- 4. Przycisk –
- 5. Przycisk auto dostosowywania VGA
- 6. Wyświetlacz/Obszar roboczy
- 7. Skróty klawiszowe
- 8. Rolka
- 9. Port USB
- 10. Port USB
- 11. Port HDMI
- 12. Port VGA
- 13. Port USB typu C
- 14. Zasilania
- 15. Podstawka

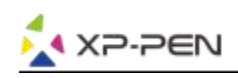

# **{ II.Łączenie Artist 22R Pro}**

a. Podłącz Artist 22R Pro do komputera i do gniazdka za pomocą kabla USB typu C, adaptera oraz kabla zasilającego.

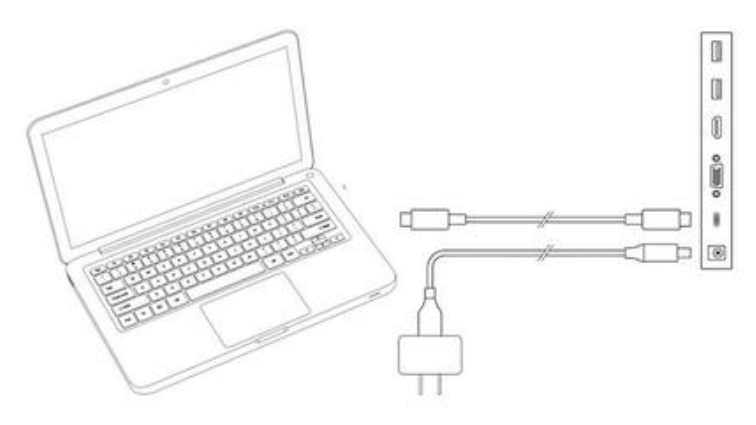

b. Podłącz Artist 22R Pro do komputera i do gniazdka za pomocą kabla HDMI, USB typu C, adaptera oraz kabla zasilającego.

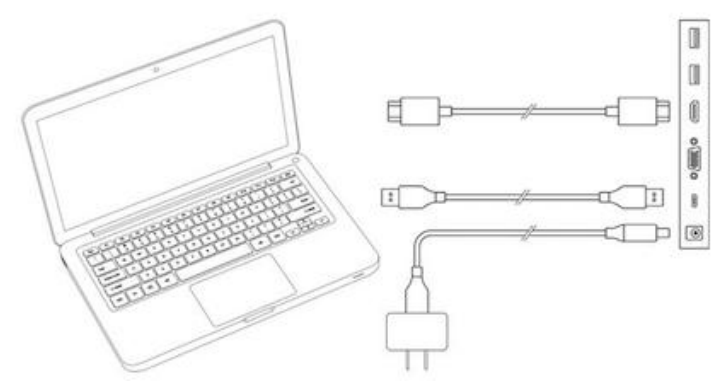

c. Tylko Artist 22R Pro: Podłącz Artist 22R Pro do komputera i do gniazdka za pomocą kabla VGA, USB typu C, adaptera oraz kabla zasilającego.

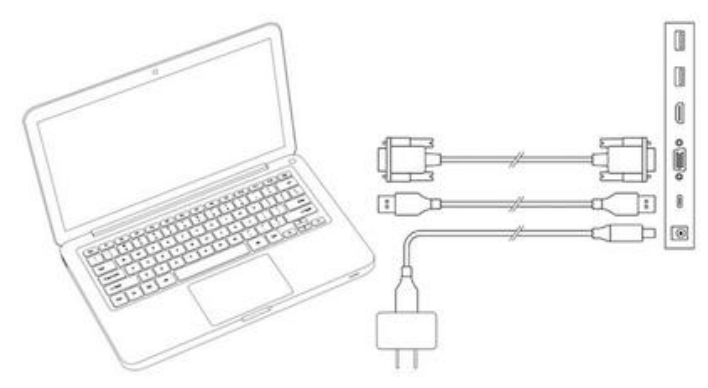

#### **Notes:**

- a. Musisz podłączyć Artist 22R Pro kablem typu C. Poprzez dwa dodatkowe porty USB możesz podłączyć dodatkowe urządzenia peryferyjne lub dyski flash.
- b. Jeśli posiadasz komputer stacjonarny podłącz monitor oraz Artist 22R Pro do tej samej karty graficznej.

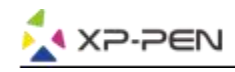

# **{ III. Instalacja sterowników}**

#### **Wspierane systemy operacyjne:**

Windows 10, 8 i 7 Mac OS X 10.10 lub nowszy

#### **Uwaga**:

- 1. Wyłącz każdego antywirusa, zaporę systemu oraz każdy nie potrzebny program ponieważ może to przeszkadzać podczas instalacji sterownika. Niektóre programy takie jak OneDrive i Dropbox, mogą przeszkadzać w prawidłowej instalacji sterowników.
- 2. Odinstaluj wszystkie inne sterowniki tabletów graficznych.
- 3. Pobierz najnowsze sterowniki ze strony [www.xp-pen.com](http://www.xp-pen.com) i je zainstaluj.
- 4. Maksymalna rozdzielczość Artist 22R Pro to 1920x1080 natomiast.

### **Windows:**

- 1.Podłącz Artist 22R Pro do komputera tak jak w punkcie II podpunkt 3.
- 2.Pobierz najnowsze sterowniki ze strony [www.xp-pen.com](http://www.xp-pen.com)
- 3.Rozpakuj pobrany plik i uruchom plik ".exe".

Settings

- 4.Postępuj zgodnie ze wskazówkami na ekranie.
- 5.Po zainstalowaniu sterowników uruchom ponownie computer.
- 6.Po prawidłowej instalacji w oknie tray pojawi się ikona: (X). Jeśli ikona się nie pojawiła odinstaluj sterowniki i powtórz od punktu 2.
- 7.Kliknij prawy przycisk myszy na pulpicie i wybierz "Ustawienia ekranu" ustaw "Zmień rozmiar tekstu, aplikacji i innych elementów" na 100%.

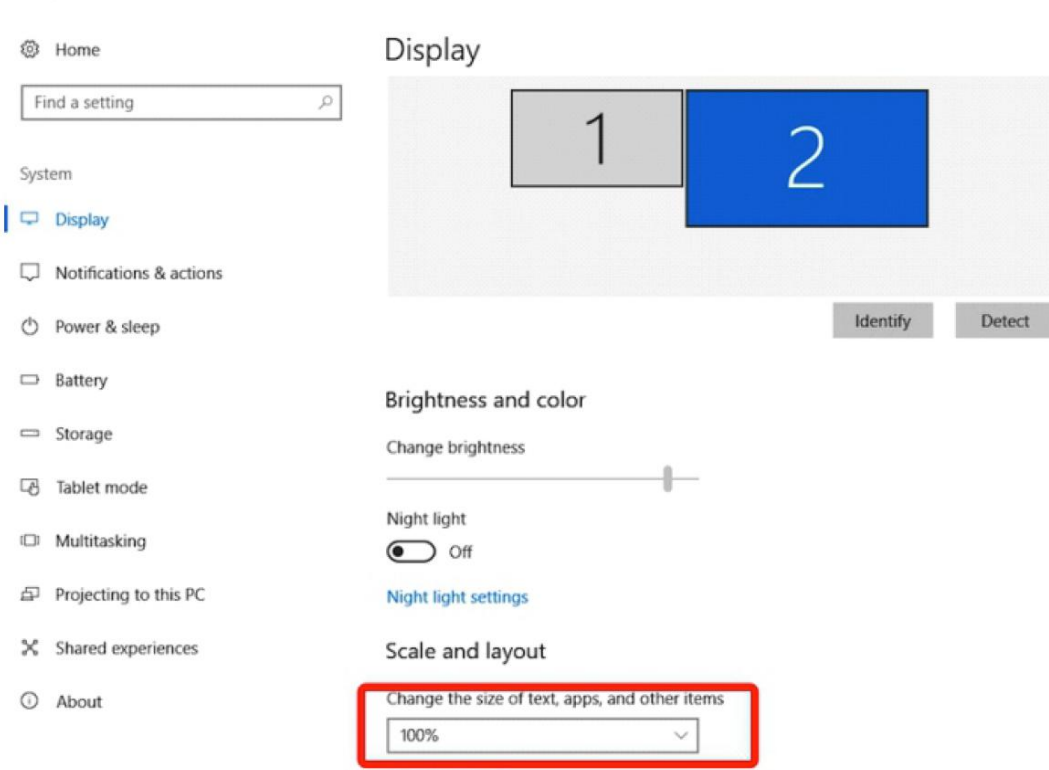

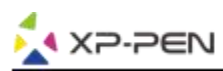

1.Możesz ustawić monitor na "Rozszerzony" lub "Powielony".

2.W trybie rozszerzonym, ustaw Artist 22R Pro jako monitor 2 I ustaw rozdzielczość na 1920x1080. 3.W trybie powielonym, ustaw rozdzielczość obu monitorów na taką samą.

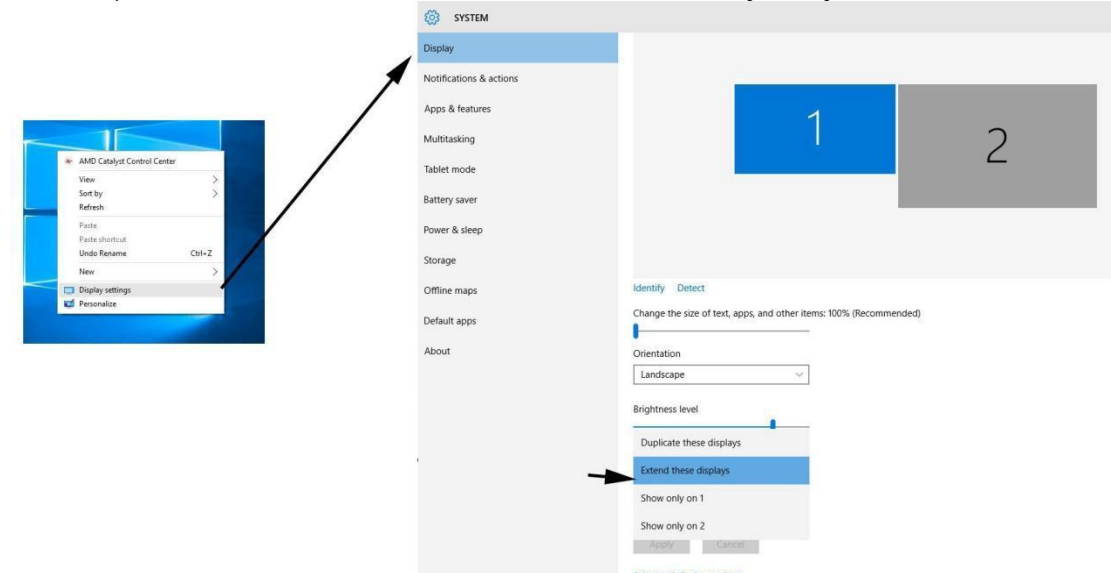

- 4. Zatwierdź i wyjdź.
- 5. Kliknij dwukrotnie na ikonę sterownika aby otworzyć okno konfiguracji. Ustaw Artist 22R Pro "Current Screen" jako Monitor 2, zatwierdź i wyjdź.

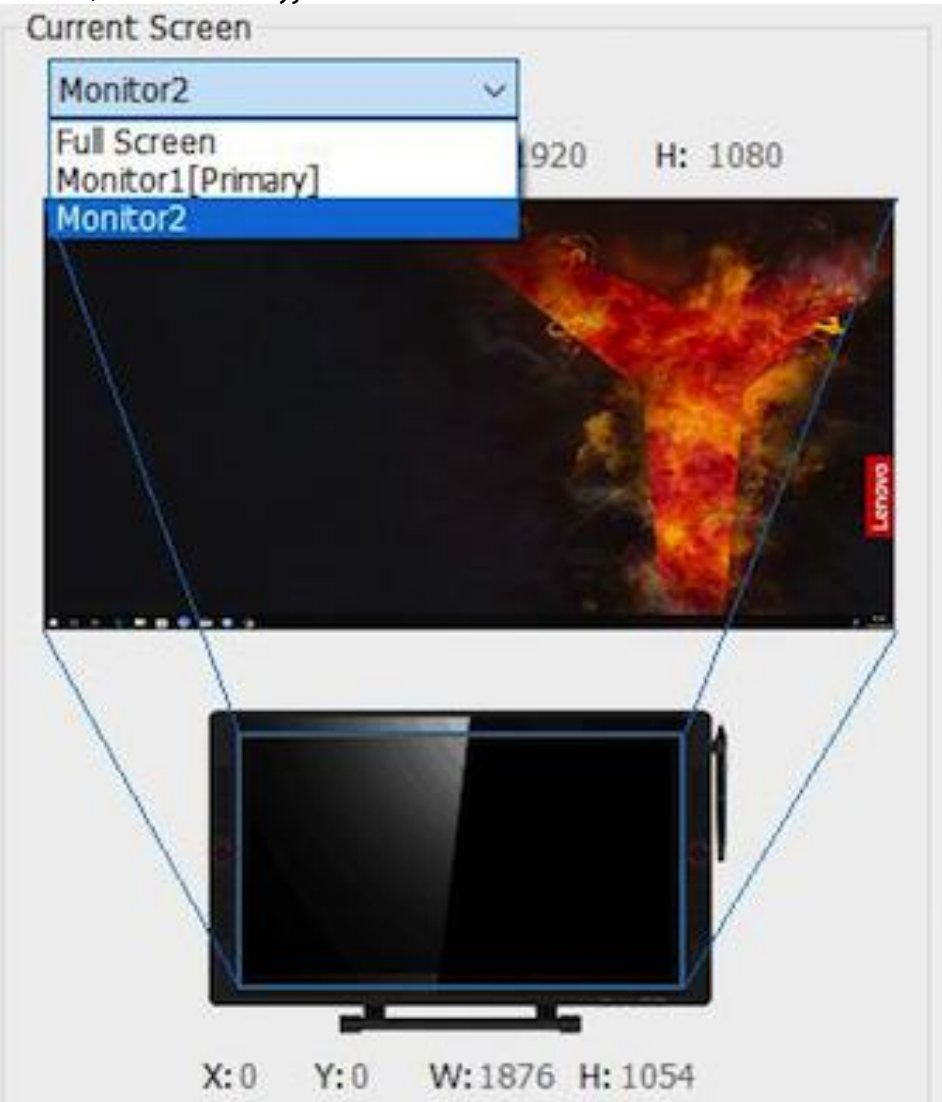

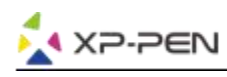

### **Mac**

- 1. Podłącz Artist 22R Pro do komputera tak jak w punkcie II podpunkt 3.
- 2. Pobierz najnowsze sterowniki ze strony www.xp-pen.com

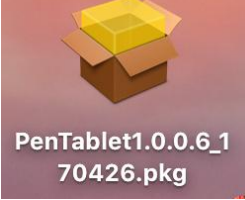

- 3. Postępuj zgodnie ze wskazówkami na ekranie.
- 4. Otwórz "Ustawienia systemu" "Ekran" ustaw rozdzielczość na "Domyślna dla ekranu".

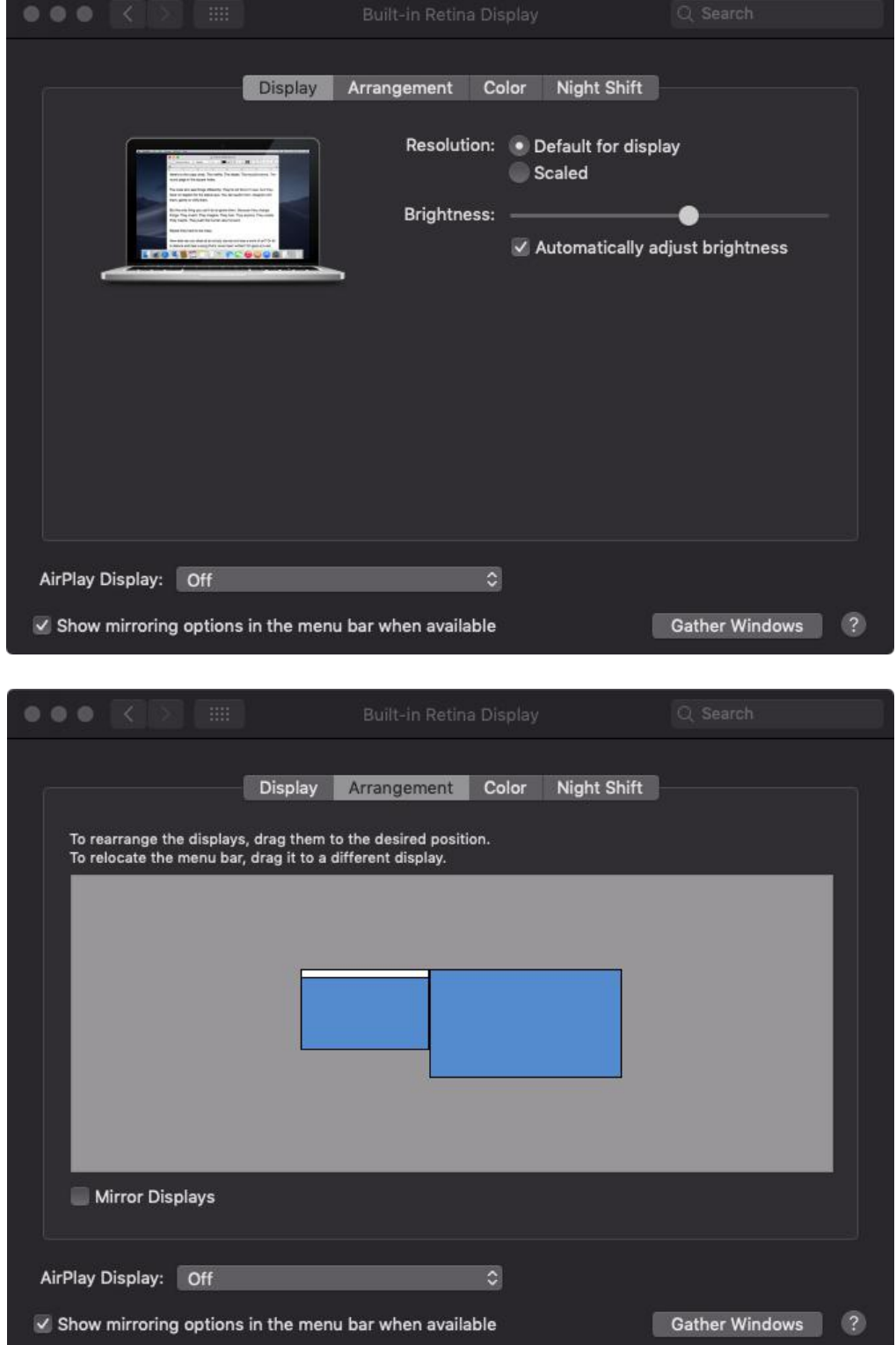

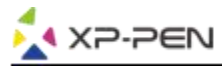

- 5. W zakładce układ, możesz wybrać wyświetlanie lustrzane. W tym trybie rozdzielczość obu ekranów
	- powinna być taka sama.<br>5.1. Otwórz "Szukaj" "Aplikacje" "PenTable" "Pen Tablet Setting".<br>5.2. W zakładce Monitor, ustaw Mapowanie Monitora na iMac/Color LCD.
	-
- 6. W wyłączonym trybie wyświetlania lustrzanego, ustaw twój Artist 22R Pro narozdzielczość 1920x1080.
	- 6.1. Otwórz "Szukanie" "Aplikacje" "PenTable" "Pen Tablet Setting".6.2. <sup>W</sup> zakładce Monitor, ustaw Mapowanie Monitora na Artist 22R Pro.

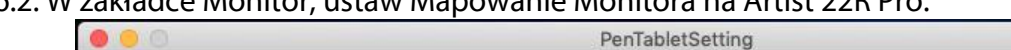

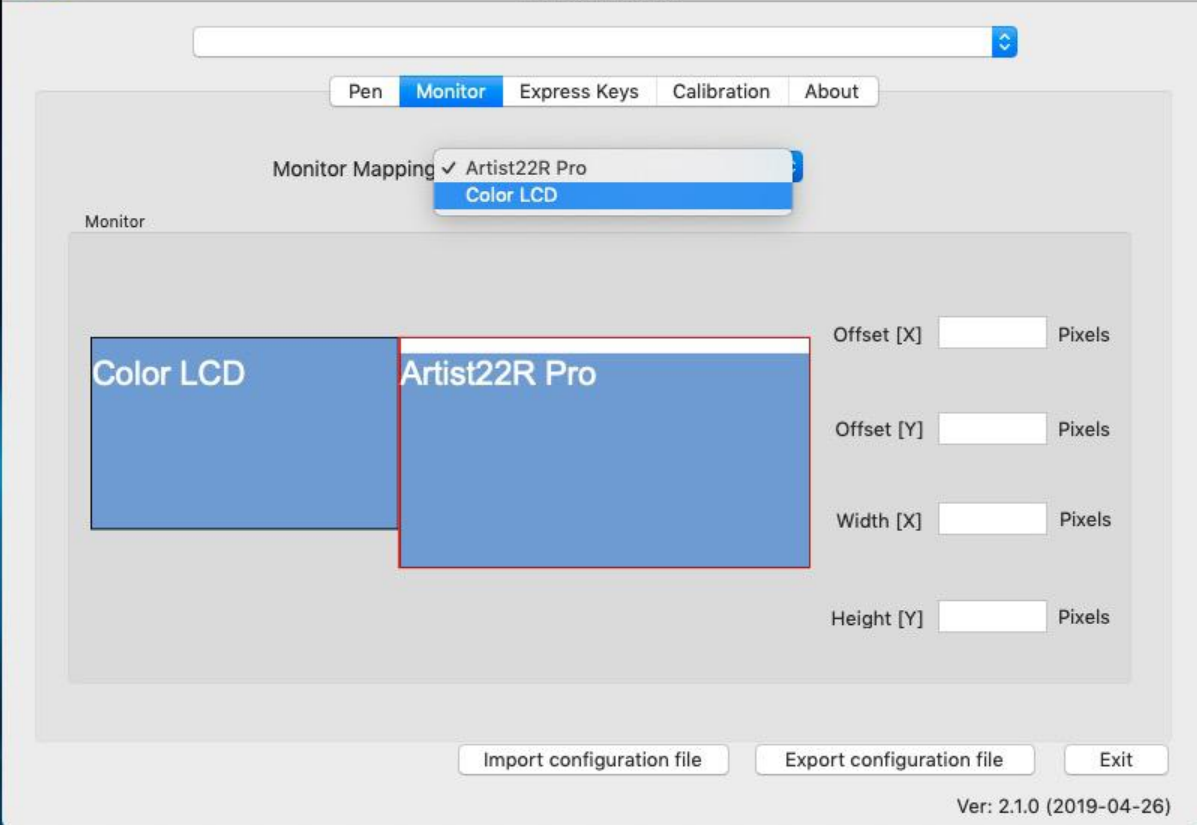

## **{ IV. Ustawienia sterowników}**

### **Windows**

Kliknij dwukrotnie w ikonę ( $\sum$ ) w oknie tray.

#### **Sterownik**

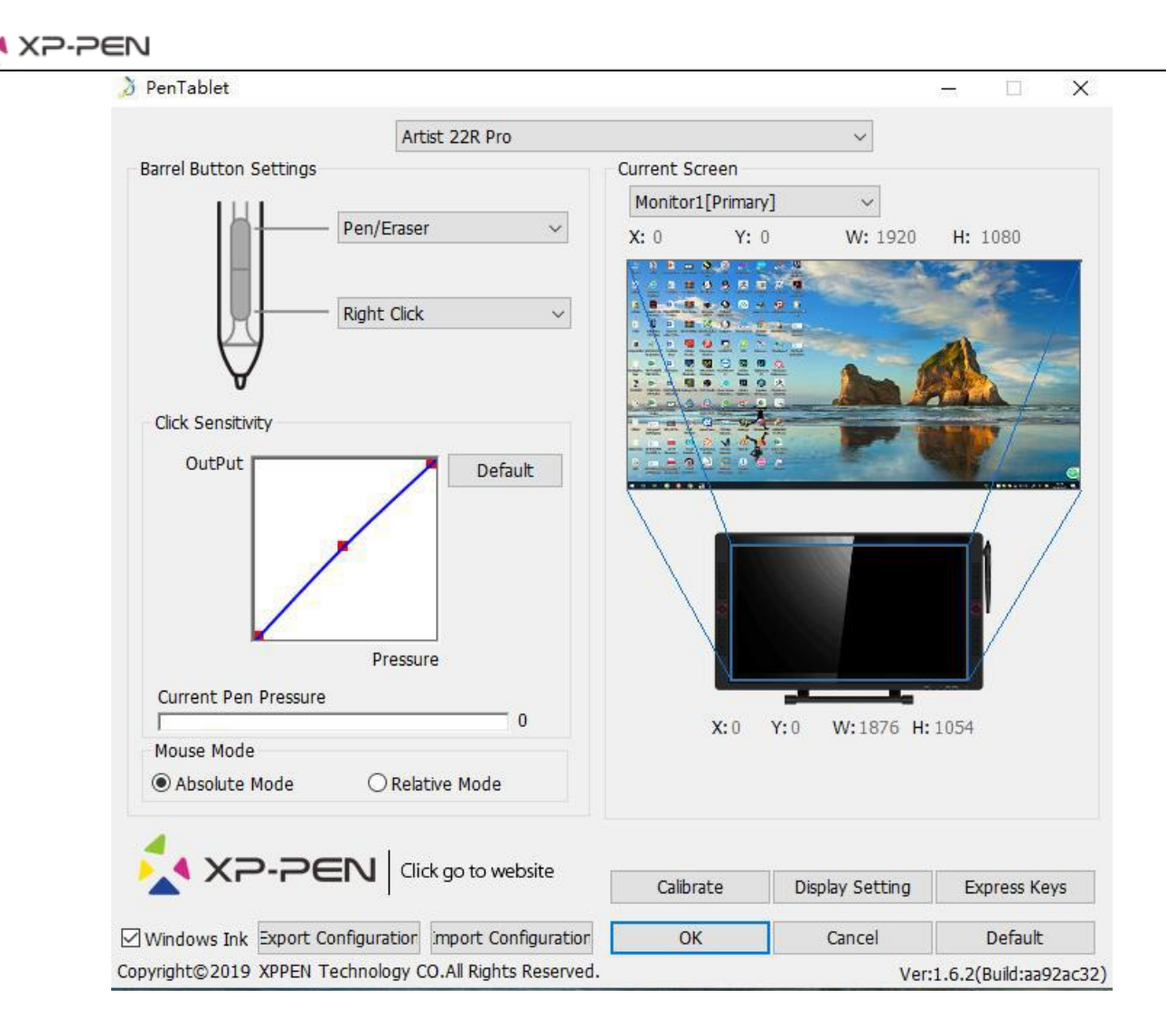

#### **1.1. Pen Function Settings**

Tutaj możesz dopasować funkcje przycisków na piórze. Użyj "Function Key" by dostosowywać przyciski.

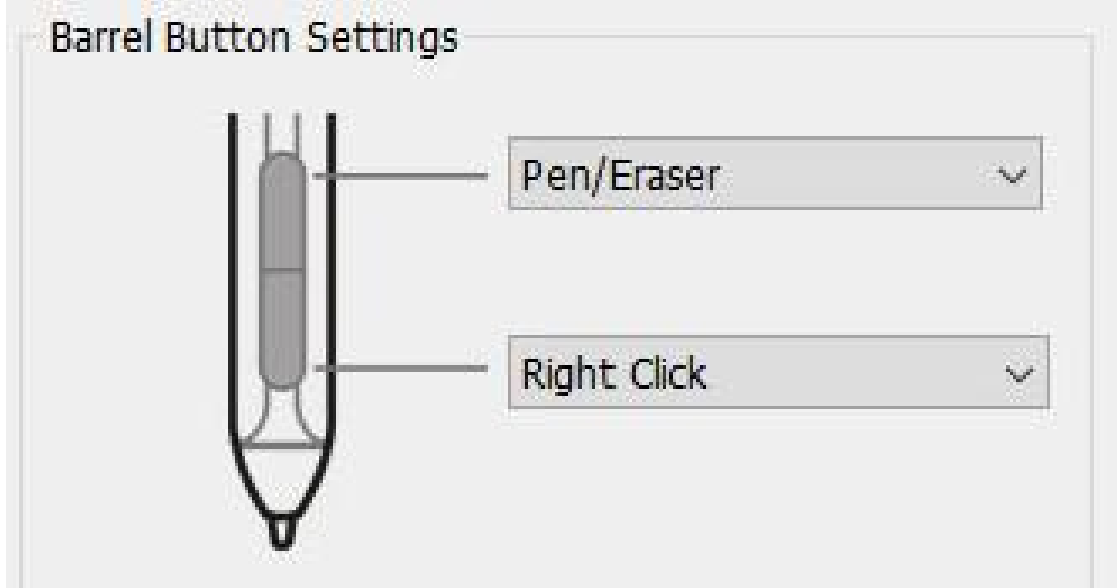

#### **Uwaga:**

Pen/Eraser Toggle (Pióro/Gumka do mazania):

Ta funkcja służy do zmiany trybu z pióra na gumkę do mazania. Aktualny tryb powinien być wyświetlany na monitorze.

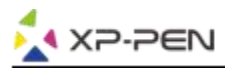

#### **1.2. Click Sensitivity & Current Pen Pressure**

Możesz dostosować czułość nacisku "OutPut"(wydajność) oraz "press"(nacisk)

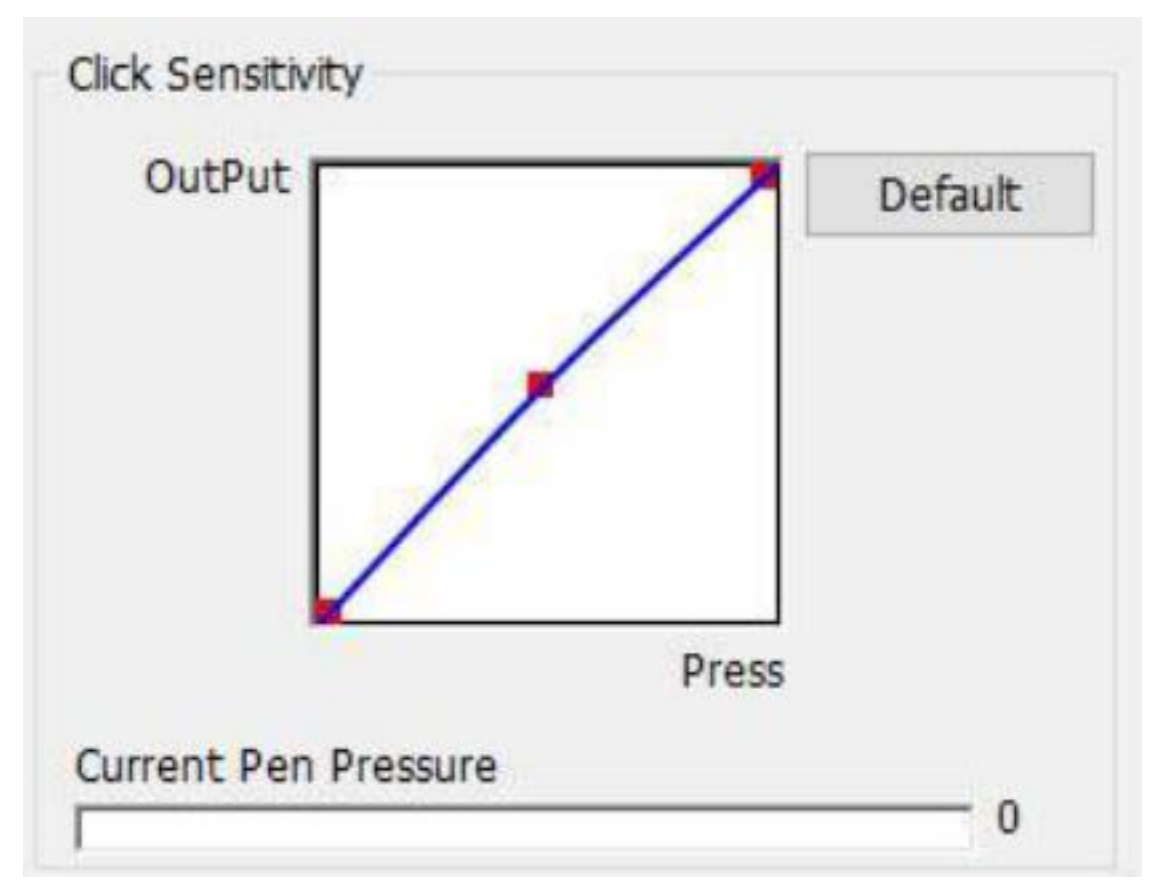

#### **1.3. Mouse Mode**

Absolute (Pen) Mode: Standardowy tryb, Każdy punkt na strefie roboczej tabletu odpowiada dokładnie temu samemu punktowi na ekranie. Relative (Mouse) Mode: Tryb myszki, Strefa robocza nie odpowiada każdemu punktowi na ekranie i Twoje pióro działa jak myszka.

#### **Uwaga:**

Artist 22R Pro to monitor z funkcją tabletu graficznego więc ustaw "Absolute mode"aby uniknąć problemów przesuwania kursora i pióra.

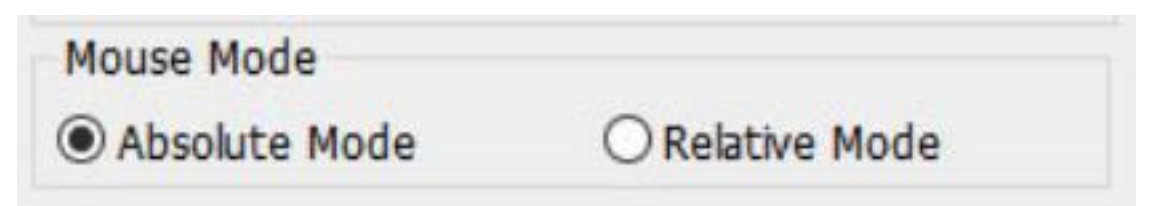

#### **1.4. Current Screen**

Artist 22R Pro możesz działać z jednym lub dwoma monitorami. Możesz tutaj zmieniać wymiary strefy roboczej.

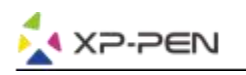

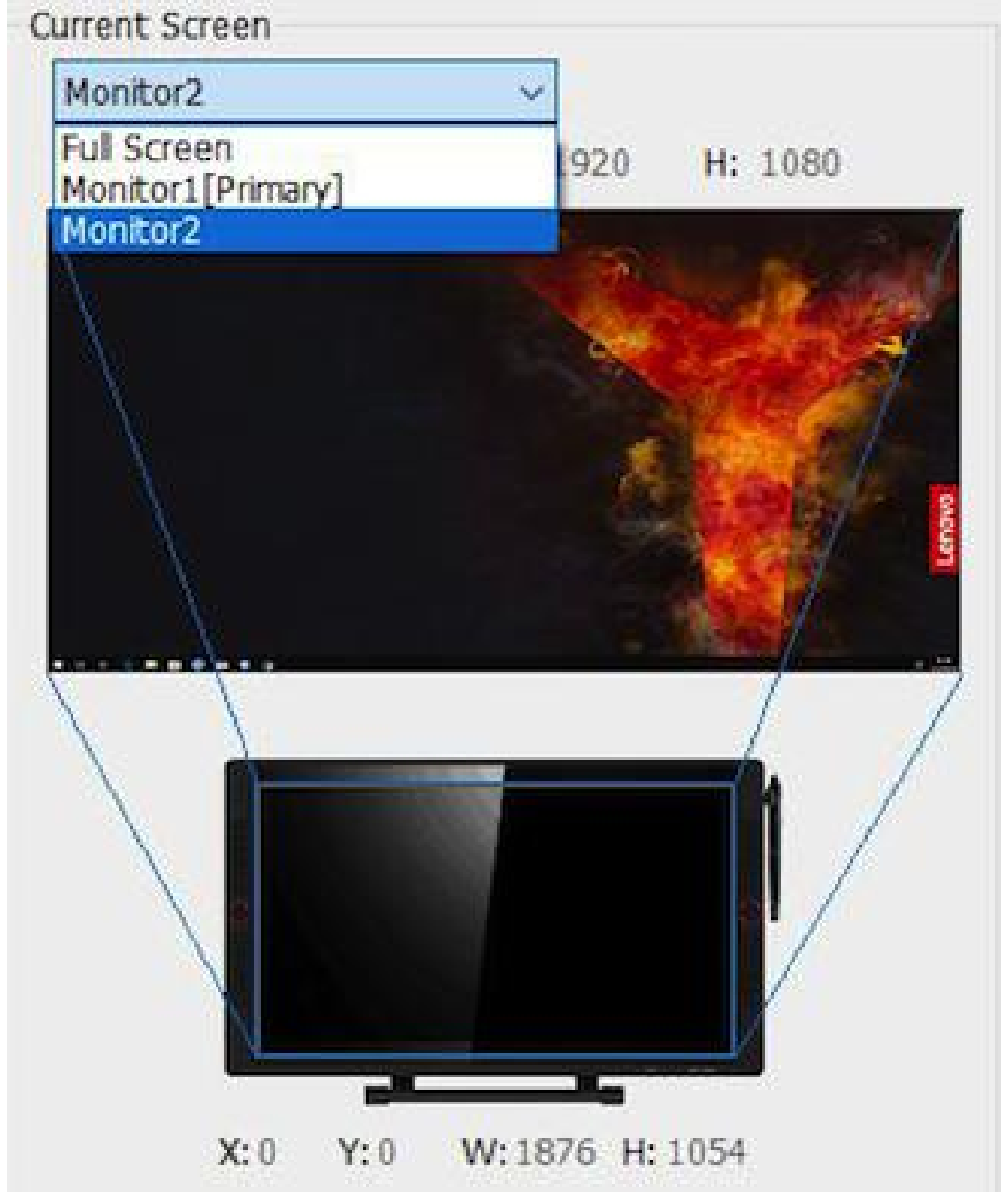

#### **1.5. Import & Export Profiles**

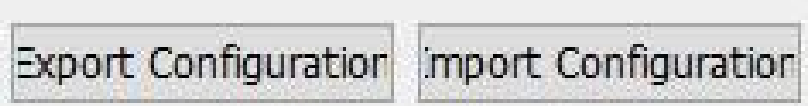

Możesz użyć opcji export lub inport żeby zapisać lub załadować swoje indywidualne ustawienia tabletu

#### **Uwaga:**

Jeśli chcesz wyeksportować konfiguracje ustawioną przed chwilą, kliknij OK, wyjdź z program i uruchom go ponownie. Następnie wyeksportuj konfiguracje.

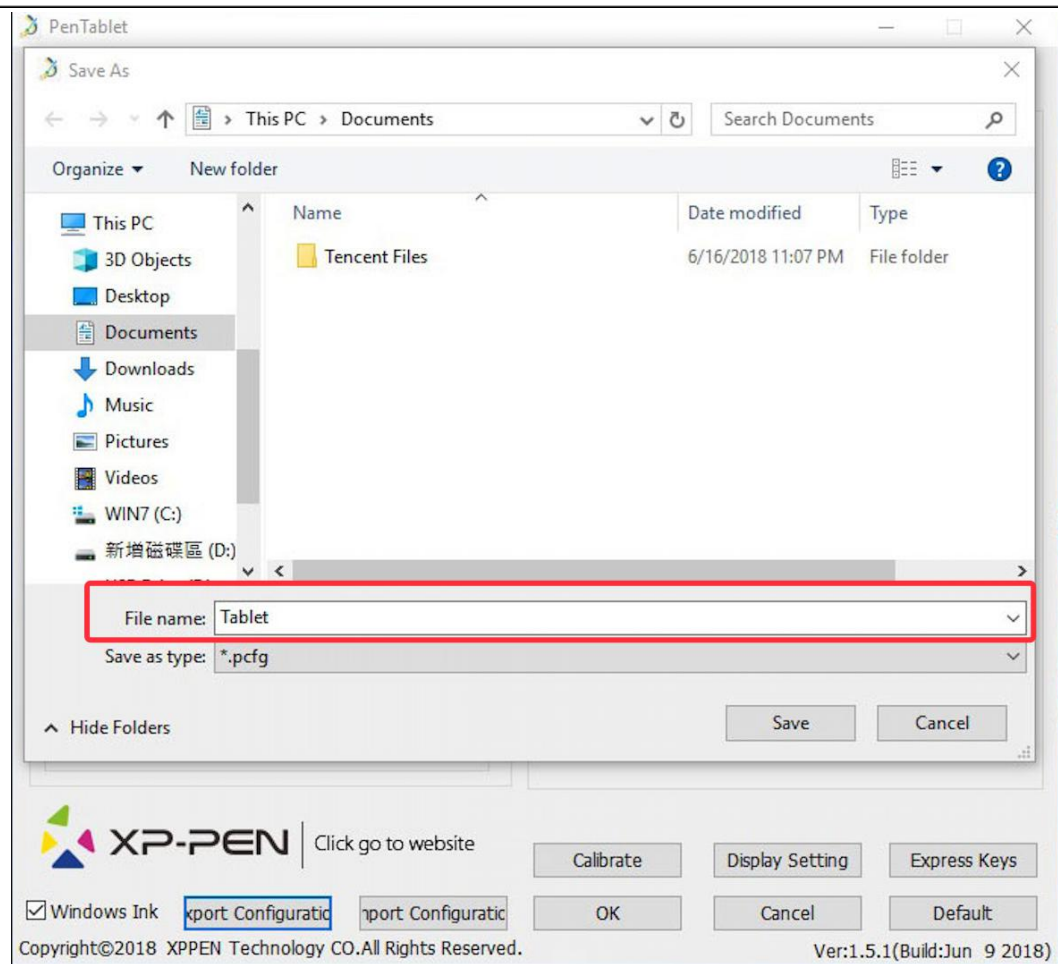

**▲ XP-PEN** 

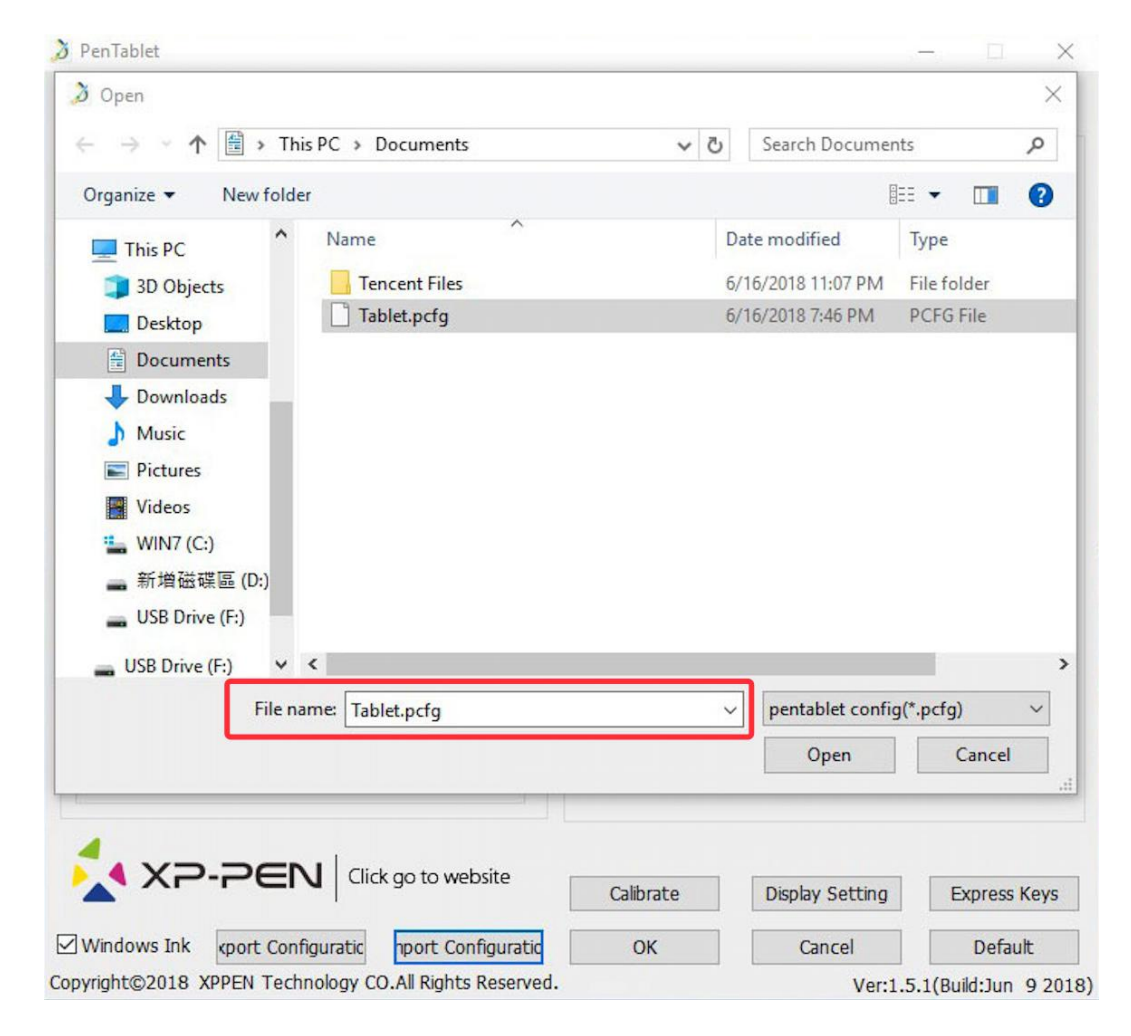

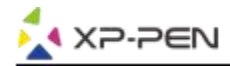

#### **1.6. Windows Ink**

Włączanie i wyłączanie funkcji "Windows Ink"

Windows Ink

#### **1.7. Calibration**

Zakładka "Calibration" pozwala na kalibracje Twojego tabletu.

#### **1.8. Display Setting**

- a. "Color Temperature": Użyj aby dopasować balans kolorów.
- b. "User": Możesz tutaj dopasować poziomy kolorów (czerwony,zielony, niebieski) oraz jasność i kontrast.
- c. "Rotate": Możesz obrocić wyświetlanie na Twoim Artist 22R Pro.

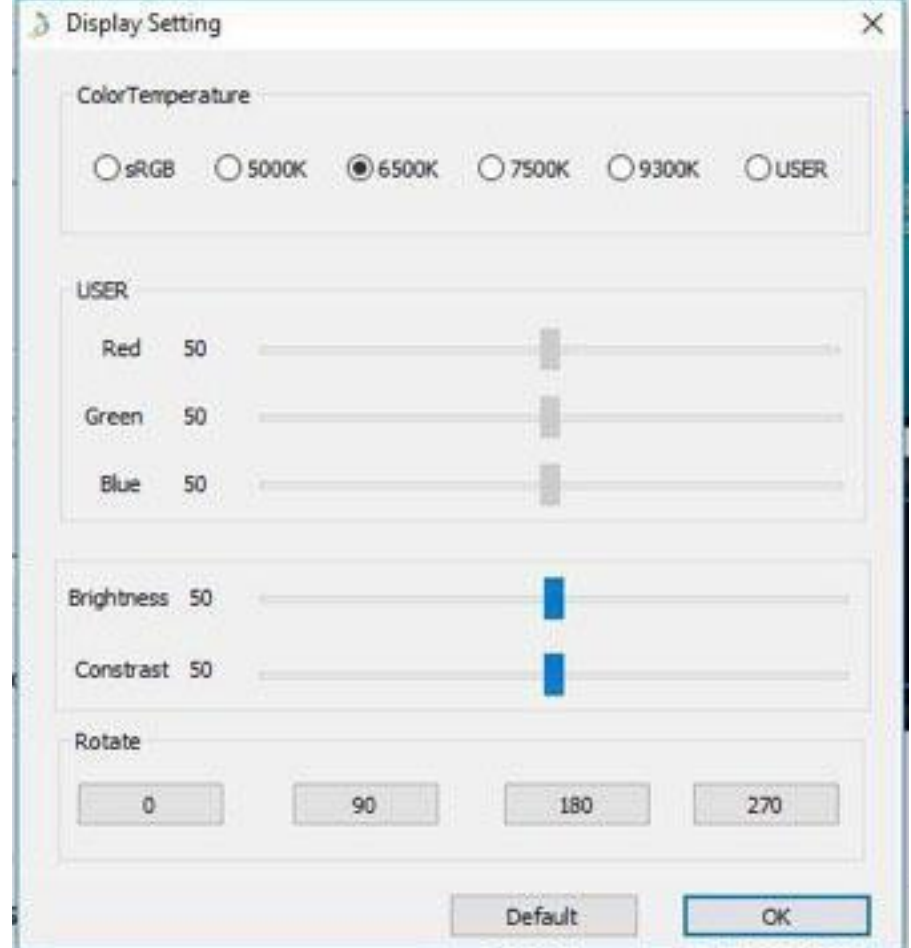

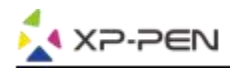

#### **Uwaga:**

a. Jeśli wybierzesz opcję "rotate" musisz również obrócić Artist 22R Pro.

b. Musisz ustawić Artist 22R Pro narozszerzony oraz pierwszy potem zmienić ustawienia obracania.

#### **1.9. Express Keys Setting**

#### **Uwaga:**

- 1. Przyciski w Artist 22R Pro są zaprojektowane do działania z klawiaturami "US English". Przyciski mogą nie działać poprawnie z innymi klawiaturami.
- 2. Fabrycznie przyciski są zaprogramowane pod program "Photoshop" lecz mogą być dostosowane pod inny program.

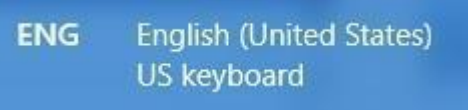

- a. Tutaj możesz zmieniać funkcje przycisków skrótu. Użyj opcji "Definition" by dopasowywać przyciski.
- b. "Disable express keys", Kiedy włączone wszystkie przyciski są nie aktywne.
- c. "Hide Hints", Kiedy aktywne, nie będzie wyświetlać powiadomień w momencie naciśnięcia przycisków na tablecie.

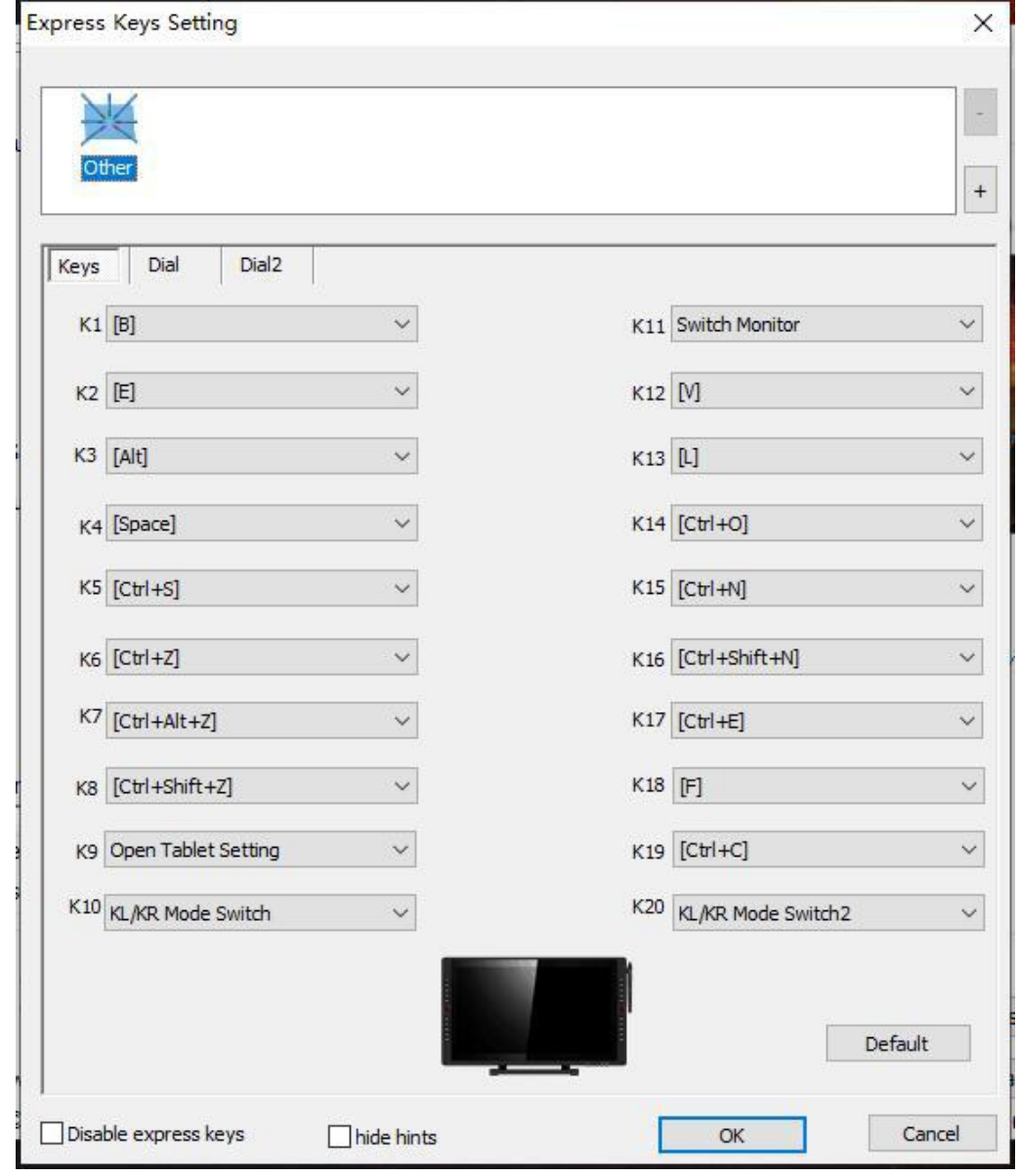

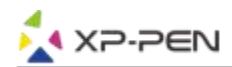

Możesz edytować funkcje przycisków Artist 22R Pro. Użyj opcji "Definition" aby je dowolnie ustawiać.

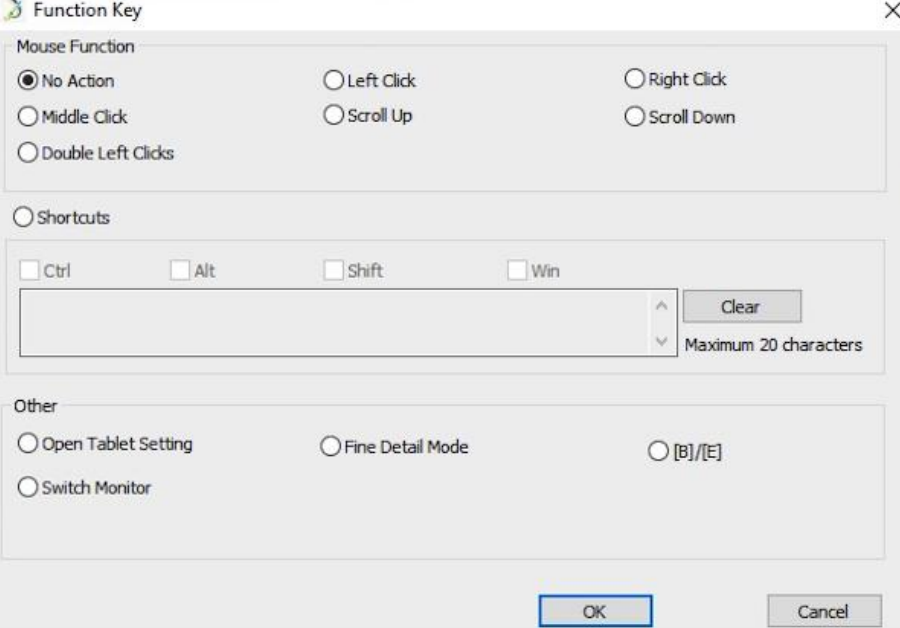

#### **Note:**

Find Detail Mode allow your Artist 22R Pro work area to focus on the small size scope to do detail drawing & editing.

#### **Możesz ustawić każdy przycisk inaczej dla różnych aplikacji.**

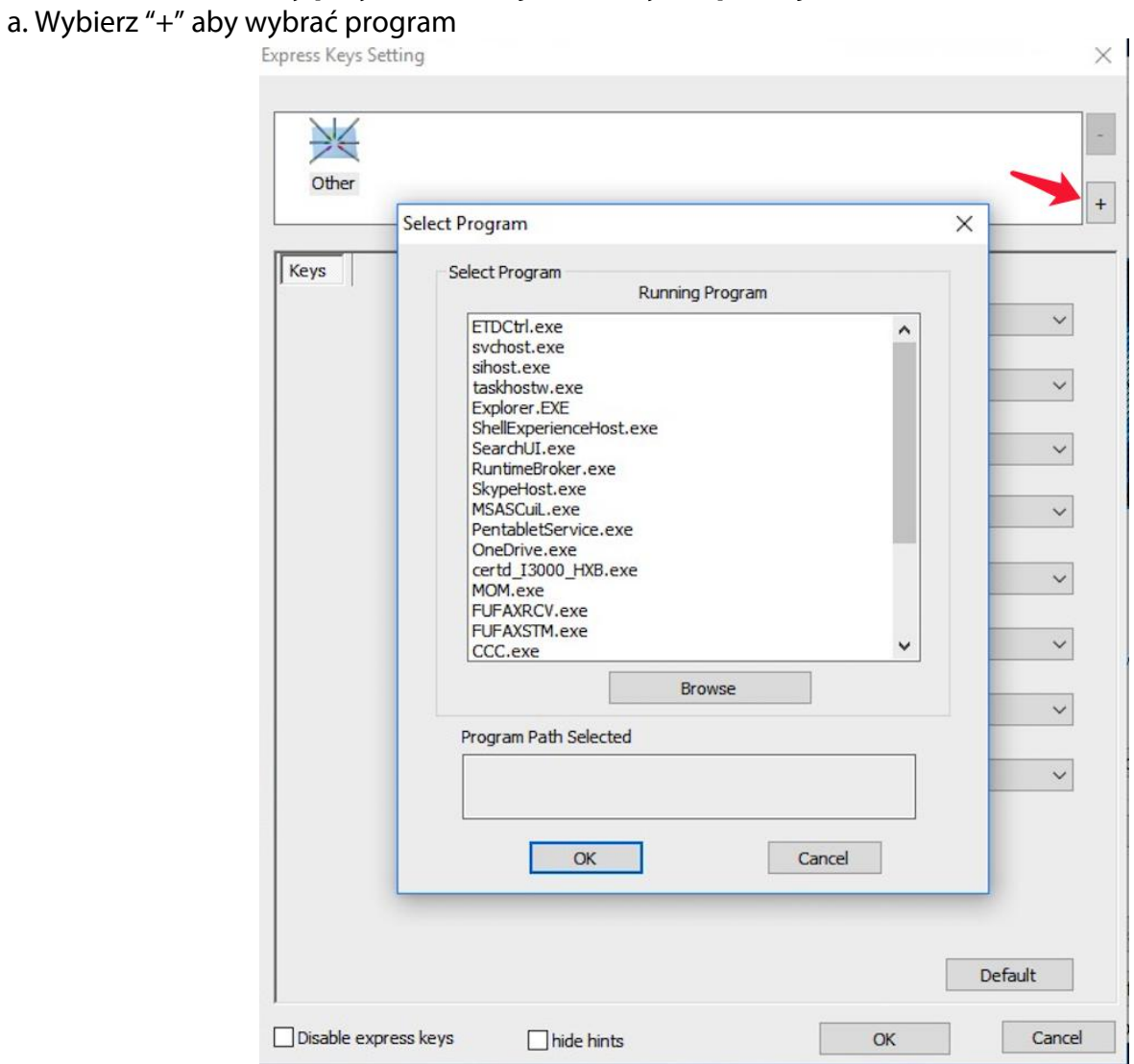

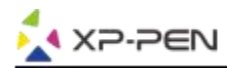

#### b. Wybierz z listy program, dla którego chcesz konfigurowac ustawienia.

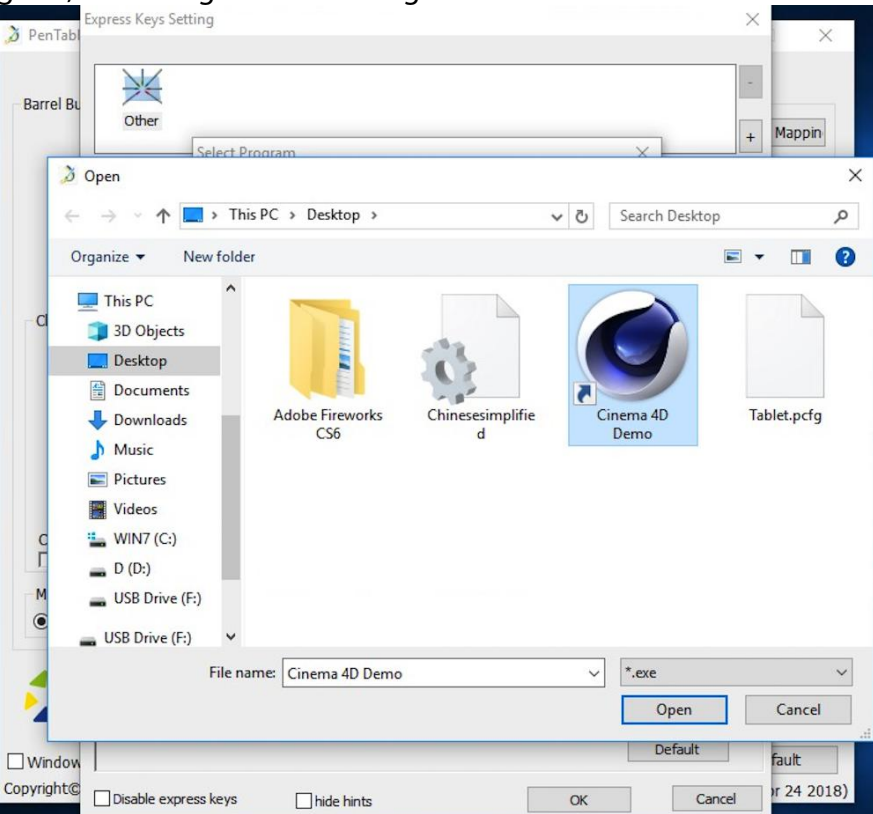

c. Ustaw funkcje przycisków a następnie zatwierdź i wyjdź

### **Możesz ustawić rolke inaczej dla różnych aplikacji.**

a.Wybierz program a natępnie przejdź do ustawień rolki.

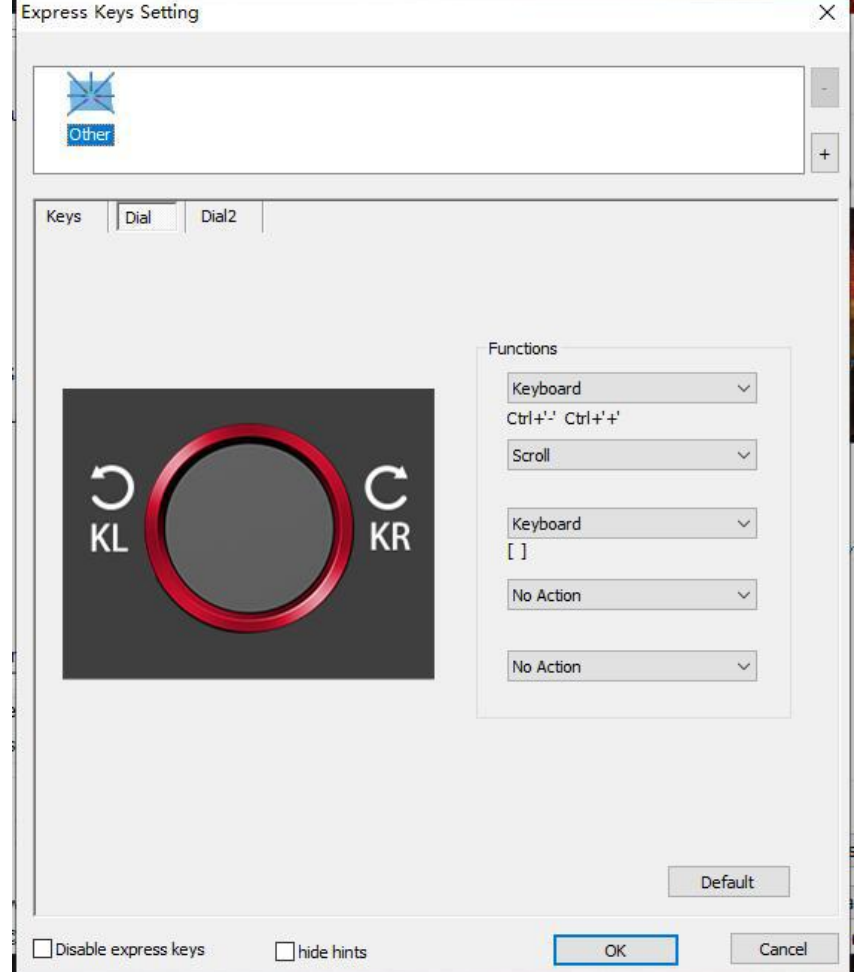

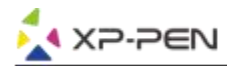

b. Wybierz każda funkcje rolki "Function key".

c. W tej zakładce możesz konfigurować "KL" i "KR" jako różne funkcje. Np. Ctrl+ & Ctrl-.

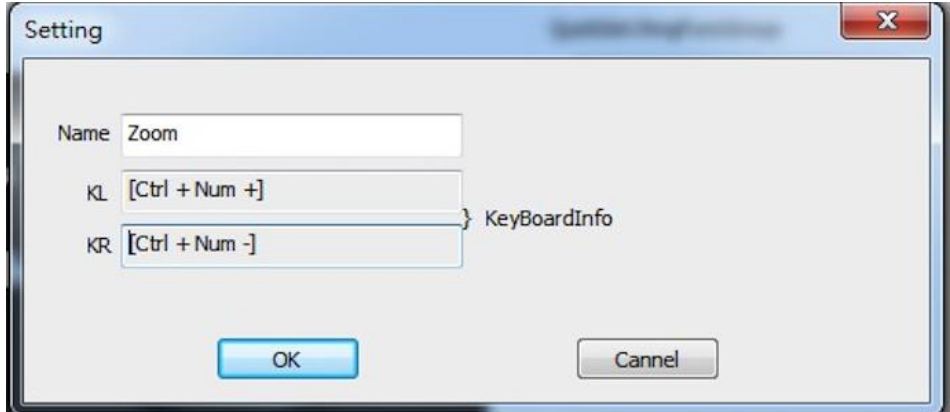

#### **1.0. Default**

Przywraca ustawienia do domyślnych.

#### **1.11. XP-Pen Logo**

Kliknij w logo aby odwiedzić naszą stronę

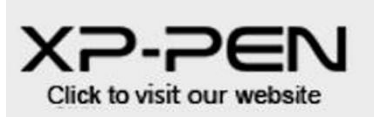

### **Mac**

Aby otworzyć ustawienia Artist 22R Pro należy, otworzyć wyszukiwanie > Aplikacje > "PenTabletSetting"

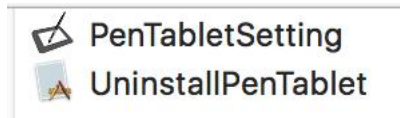

#### **1.1. Pen**

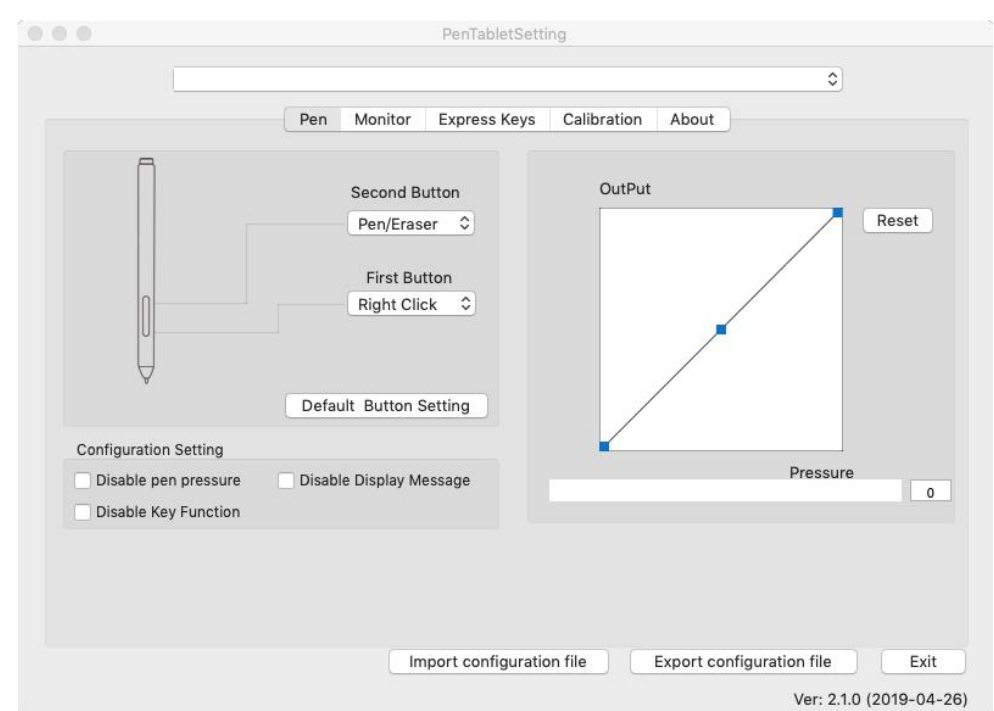

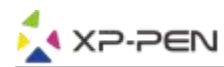

W tej zakładce możesz modyfikować funkcje przycisków pióra, dostosowywać czułość nacisku i ją testować. Wybierz "Default" aby przywrócić ustawienia fabryczne.

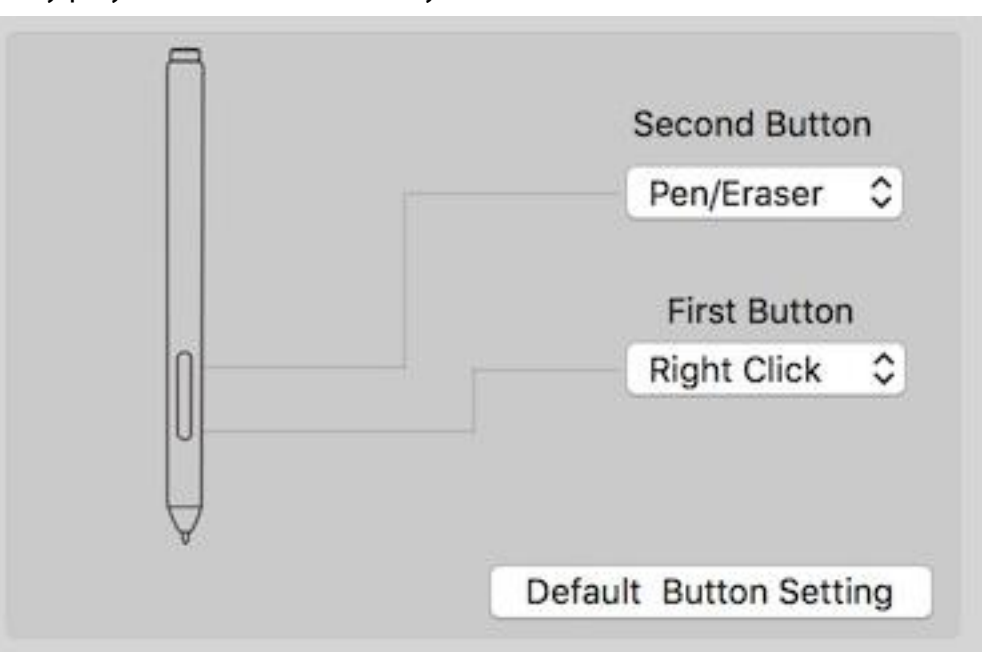

#### **Uwaga:**

Pen/Eraser Toggle (Pióro/Gumka do mazania):

Ta funkcja służy do zmiany trybu z pióra na gumkę do mazania. Aktualny tryb powinien być wyświetlany na monitorze.

a.Disable Pen Pressure: Pozwala wyłączyć funkcje poziomó1) nacisku pióra.

b.Disable Key Function: Pozwala wyłączyć przyciski skrótów.

c.Disable Display Message: Pozwala wyłączyć komunikaty występujące przy wciskaniu przycisków skrótów

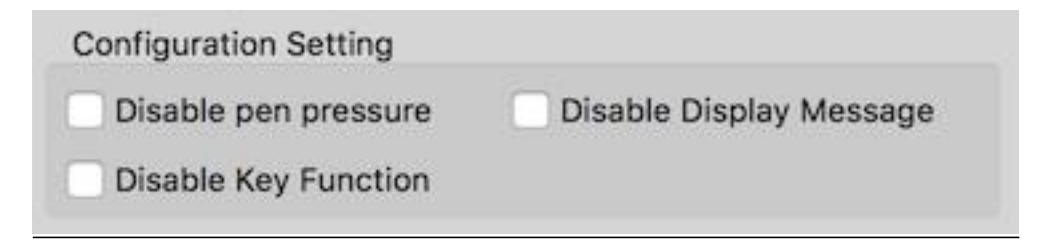

Output: Możesz dostosować czułość nacisku "OutPut"(wydajność) oraz "press"(nacisk) Pokazuje aktualne ustawienia dotyczące poziomu nacisku.

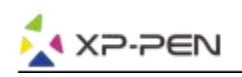

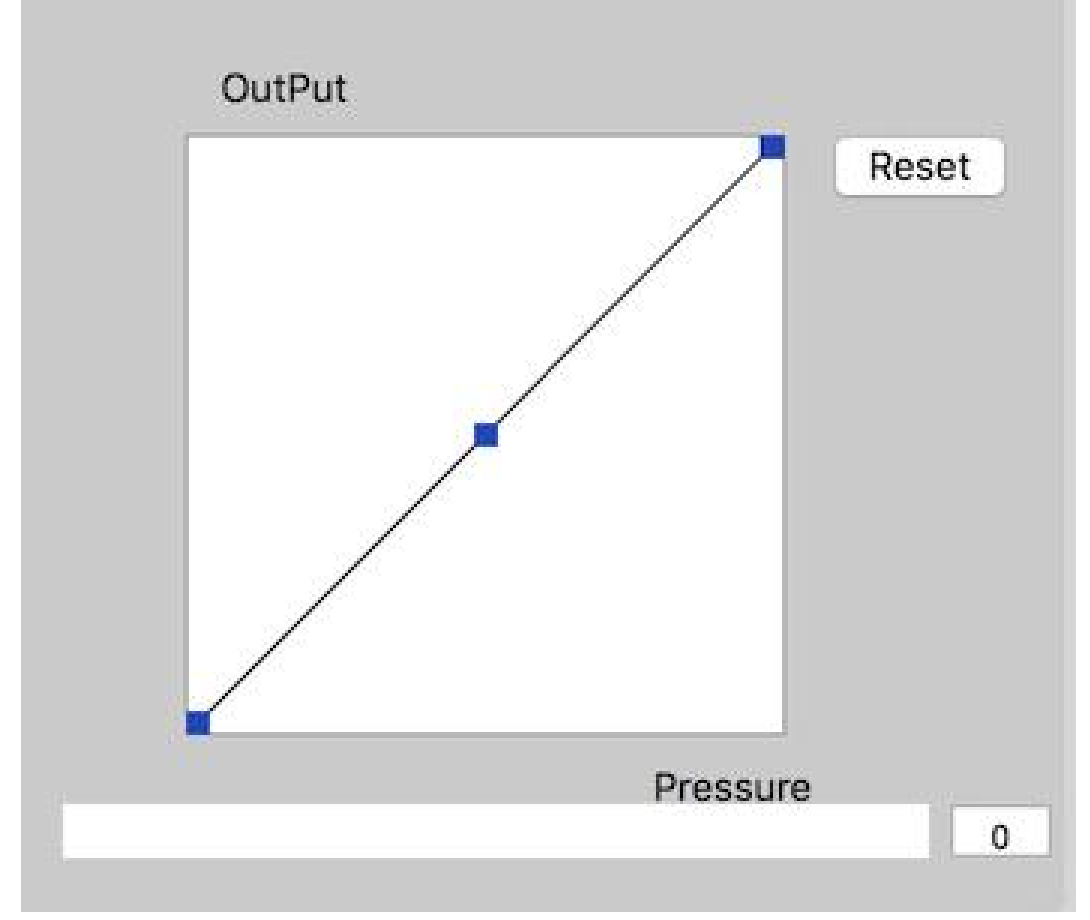

Możesz użyć opcji export lub inport żeby zapisać lub załadować swoje indywidualne ustawienia tabletu

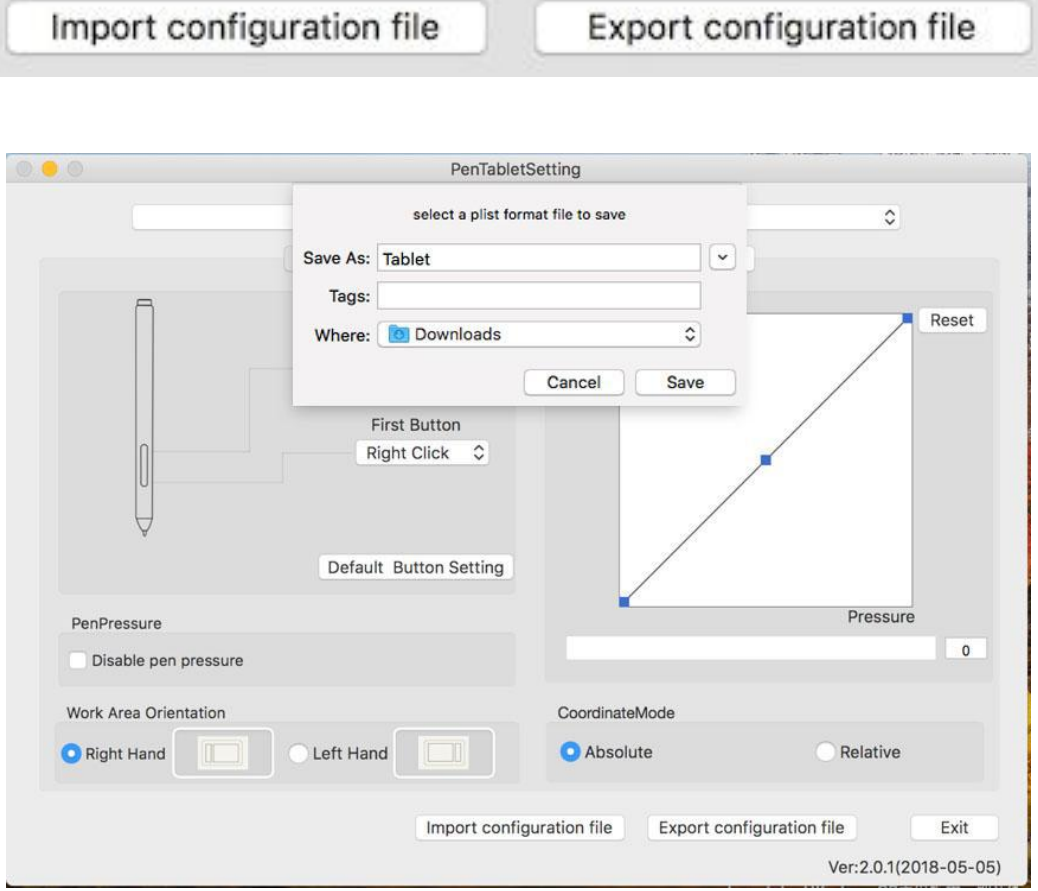

19

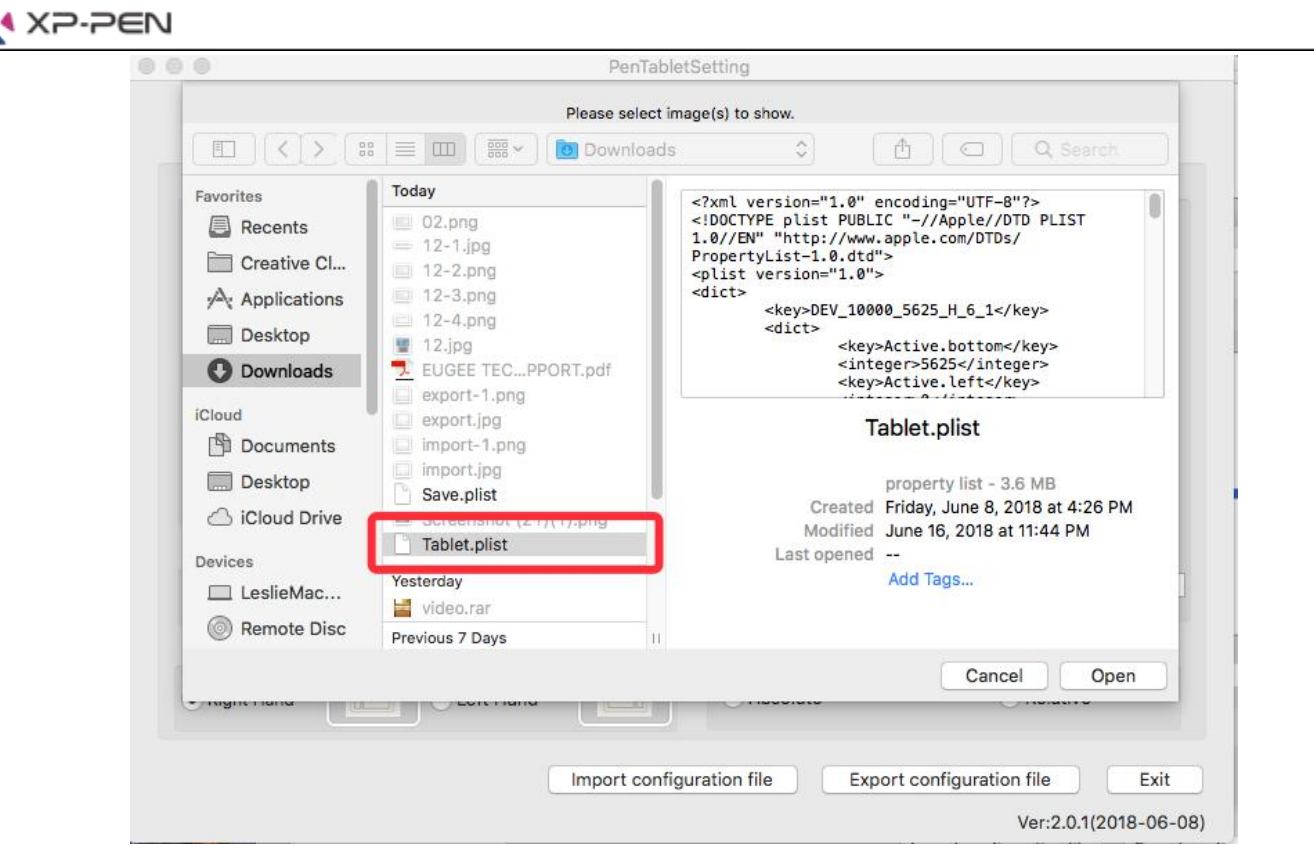

#### **1.2. Monitor**

Zakładka monitor pozwala konfigurować tablet by używać go z monitorem 1 lub monitorem 2

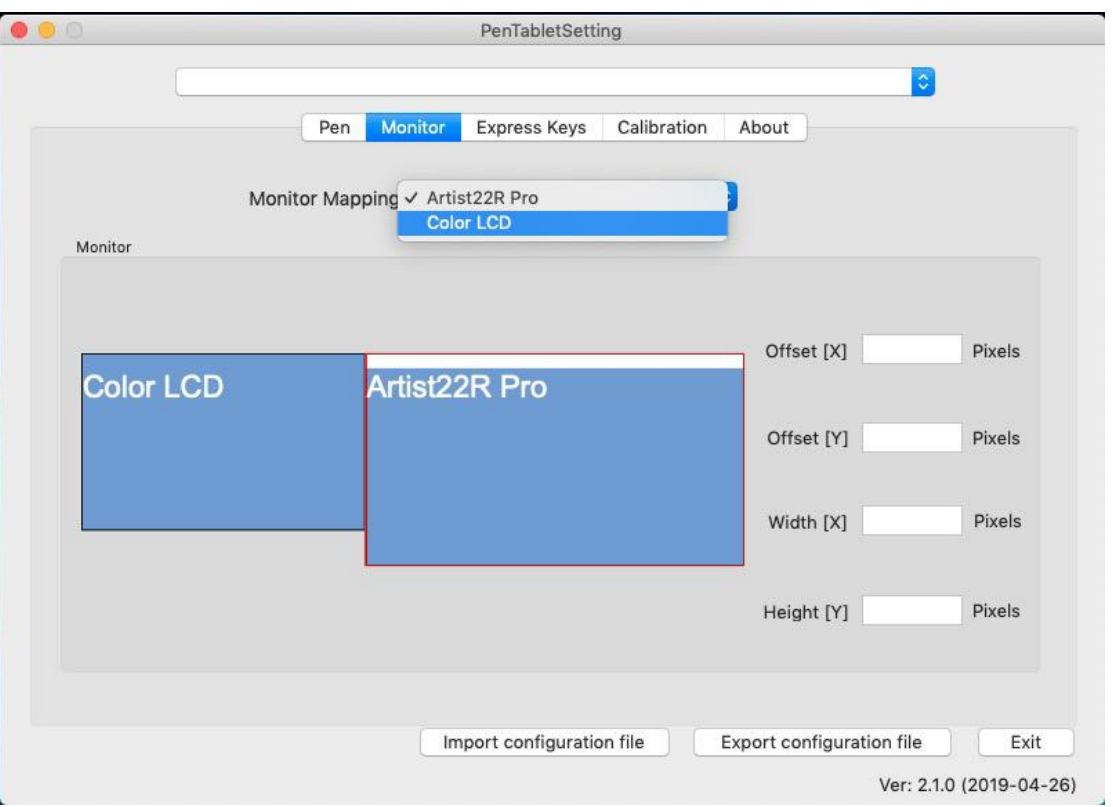

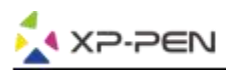

#### **1.3. Express Keys**

#### **Uwaga:**

- 1. Przyciski w Artist 22R Pro są zaprojektowane do działania z klawiaturami "US English". Przyciski mogą nie działać poprawnie z innymi klawiaturami.
- 2. Fabrycznie przyciski są zaprogramowane pod program "Photoshop" lecz mogą być dostosowane pod inny program.

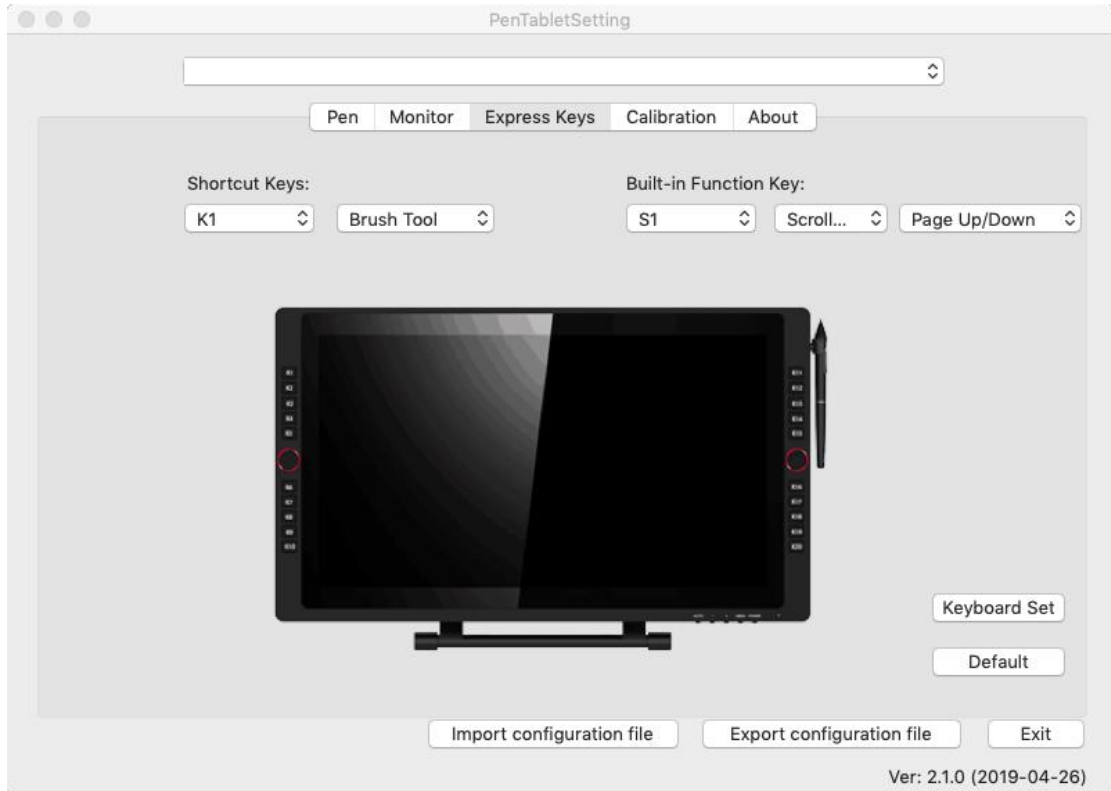

W tej zakładce możesz wybierać funkcje przycisków na Twoim tablecie

Wybierz "Reset Customer Defined" aby przywrócić standardowe przypisanie.

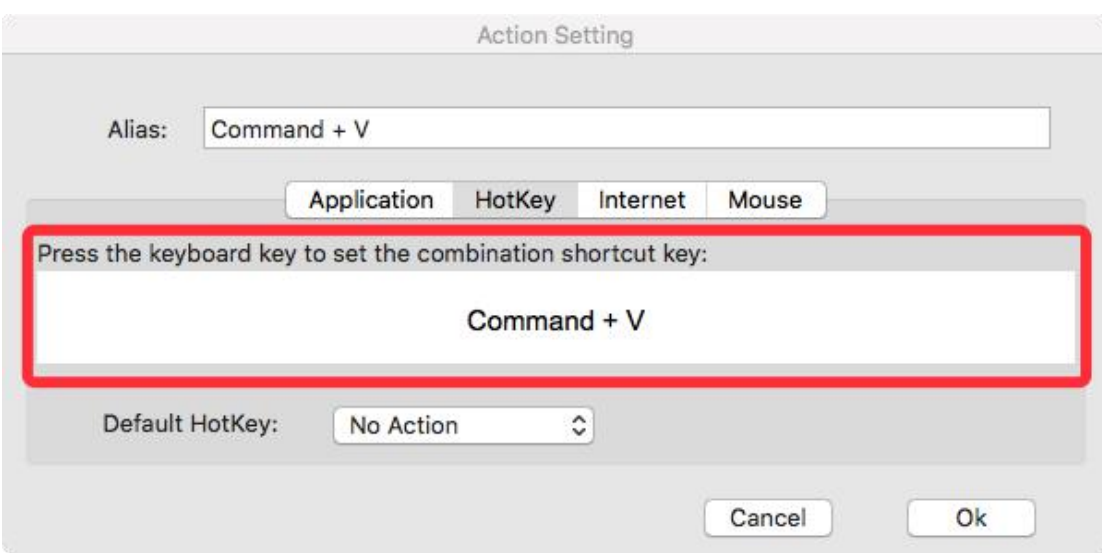

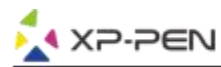

#### **Możesz ustawić każdy przycisk inaczej dla różnych aplikacji.**

a. Wybierz "+" aby wybrać program.

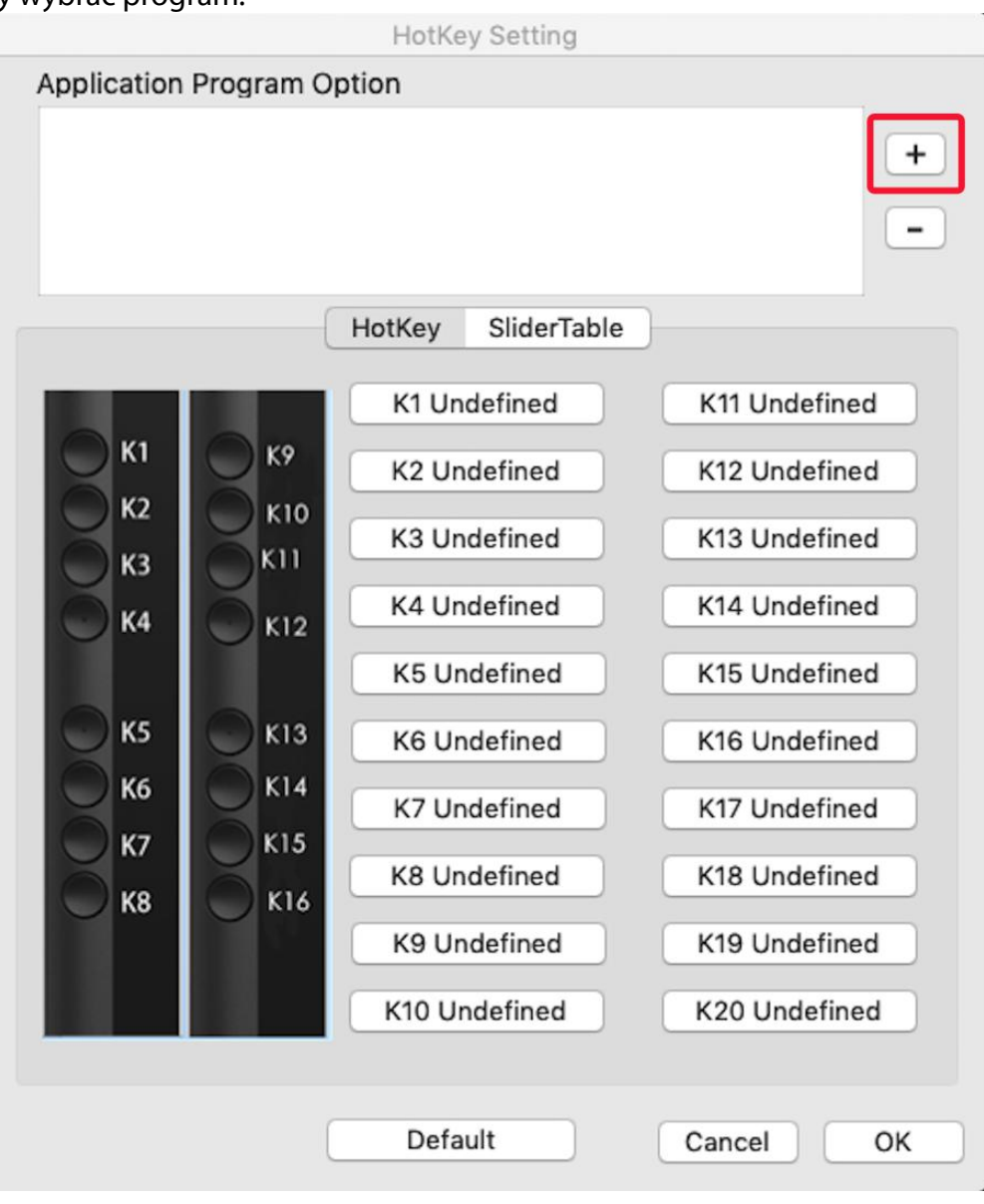

#### b. Wybór aplikacji.

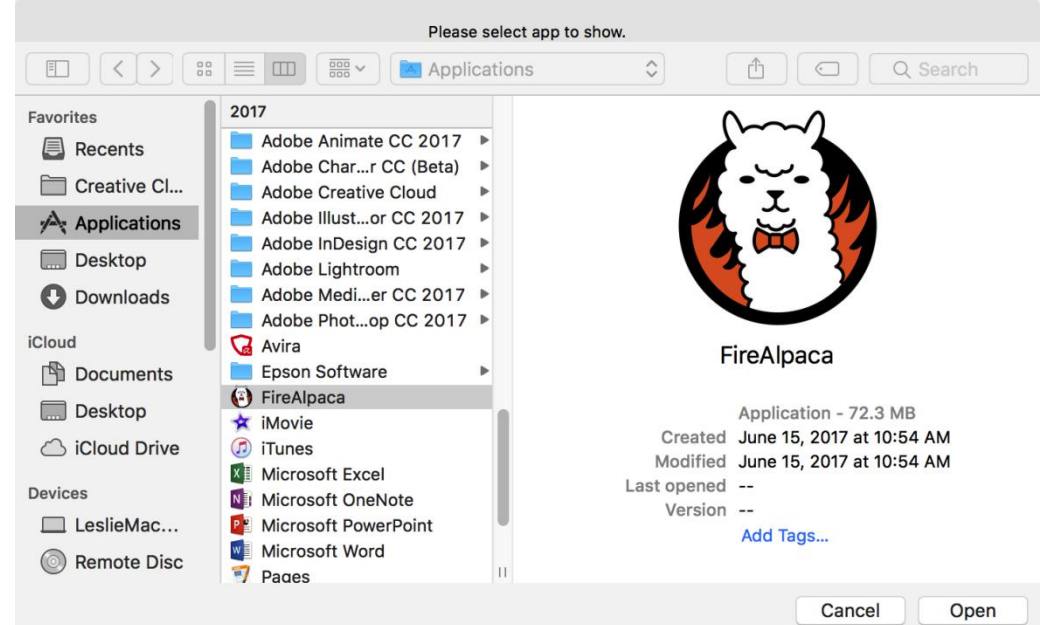

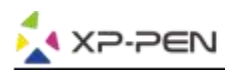

c. Wróć do ustawień przycisków, ustaw własną konfiguracje. Zatwierdź i wyjdź.

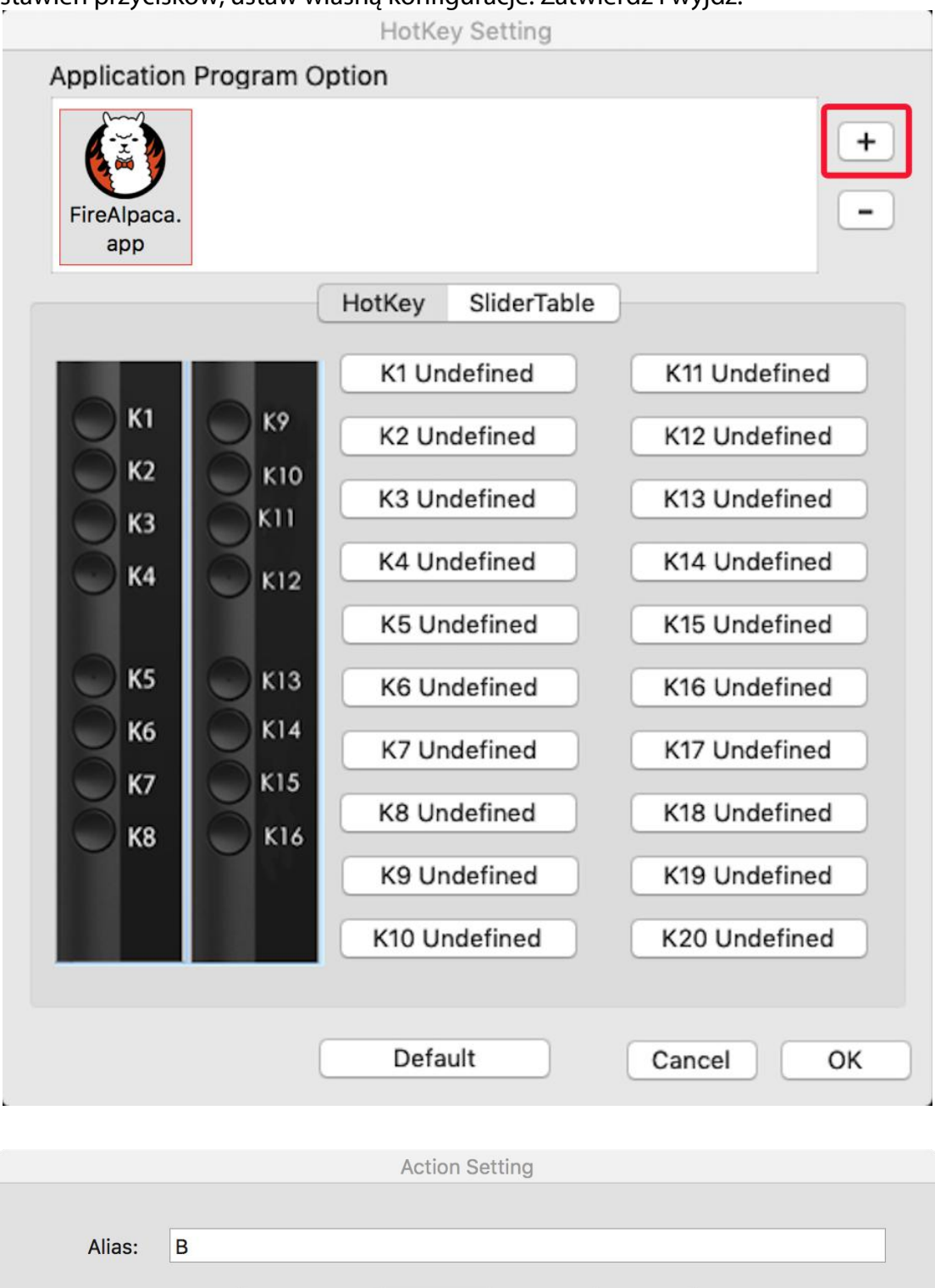

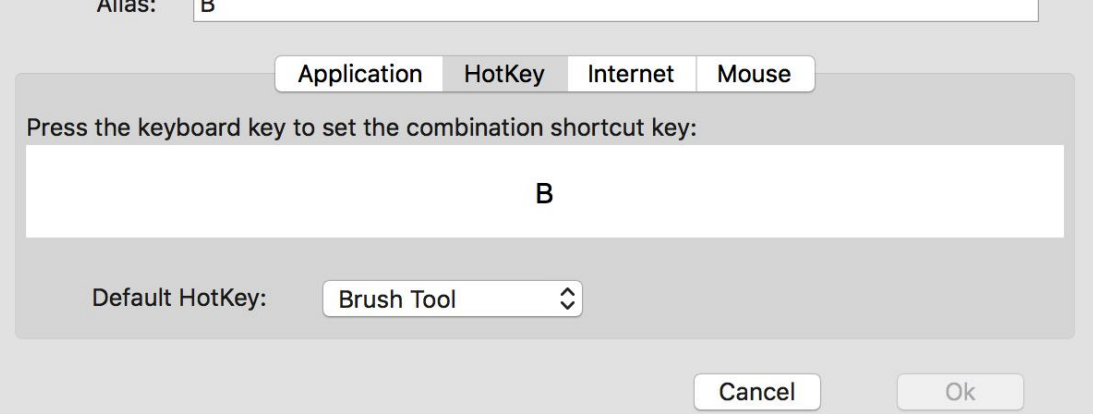

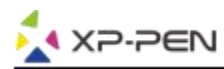

#### **Możesz ustawić rolke inaczej dla różnych aplikacji.**

a.Wybierz program a natępnie przejdź do ustawień rolki.

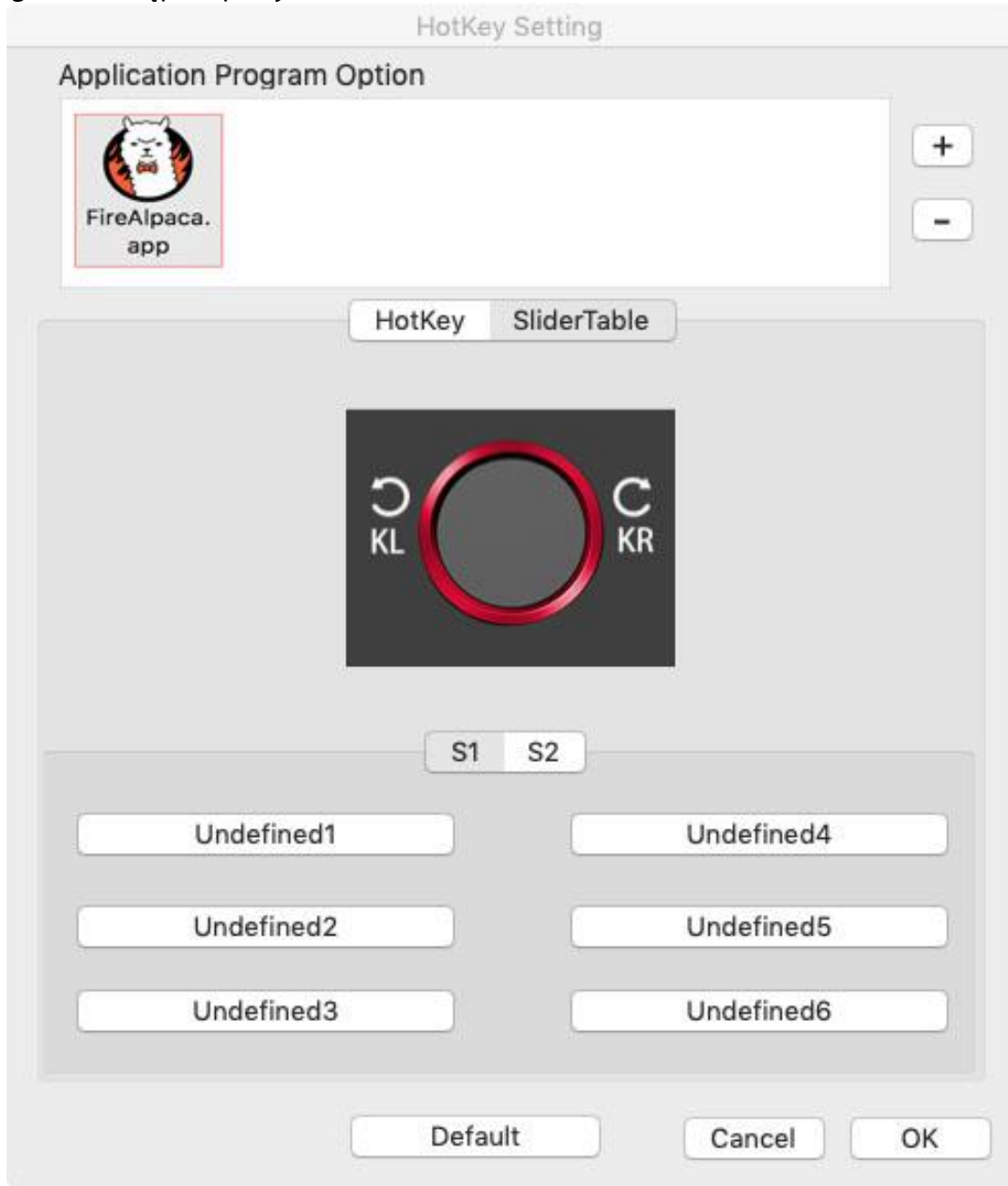

b. Wybierz każda funkcje rolki "Function key".

c. W tej zakładce możesz konfigurować "KL" i "KR" jako różne funkcje. Np. Ctrl+ & Ctrl-.

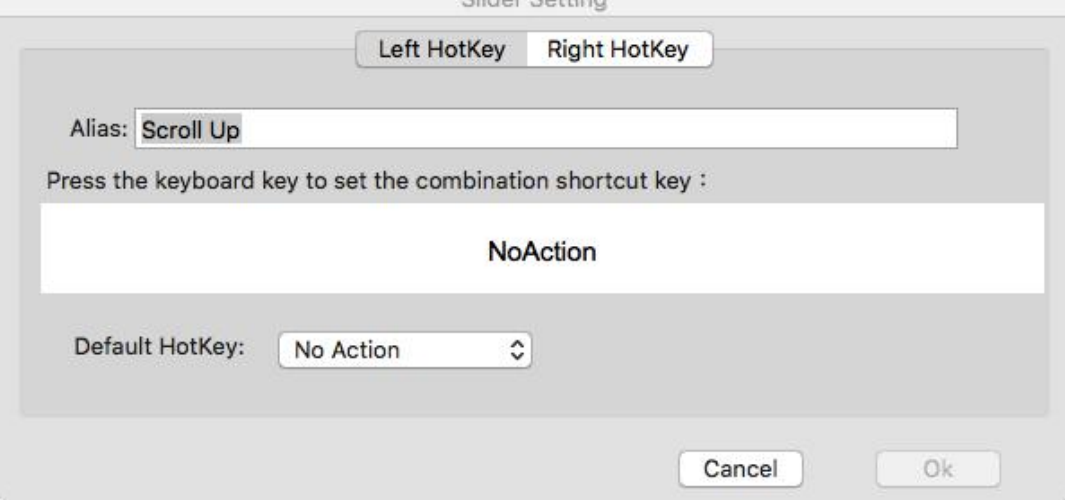

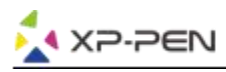

#### **1.4. Calibration**

Ta zakładka pozwala na kalibrowanie Twojego tabletu, mapowanie monitora oraz obracanie ekranu.

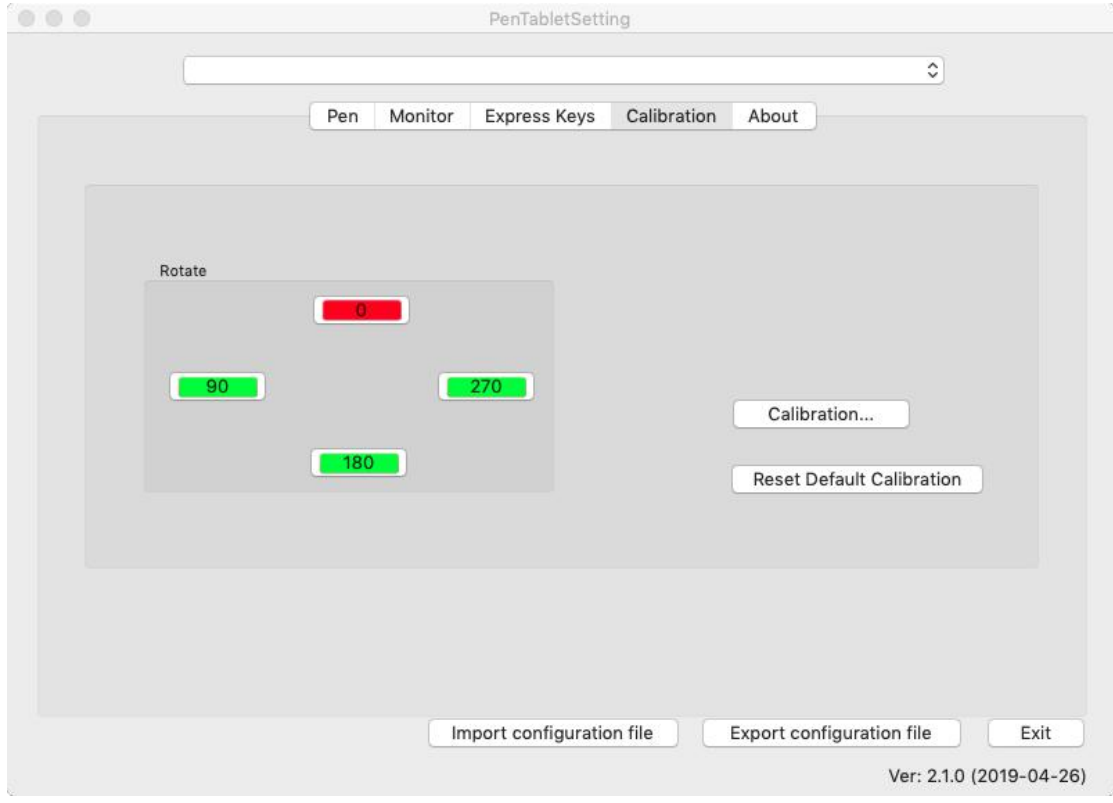

#### **1.5. About**

Możesz tutaj sprawdzić aktualną wersje sterownika.

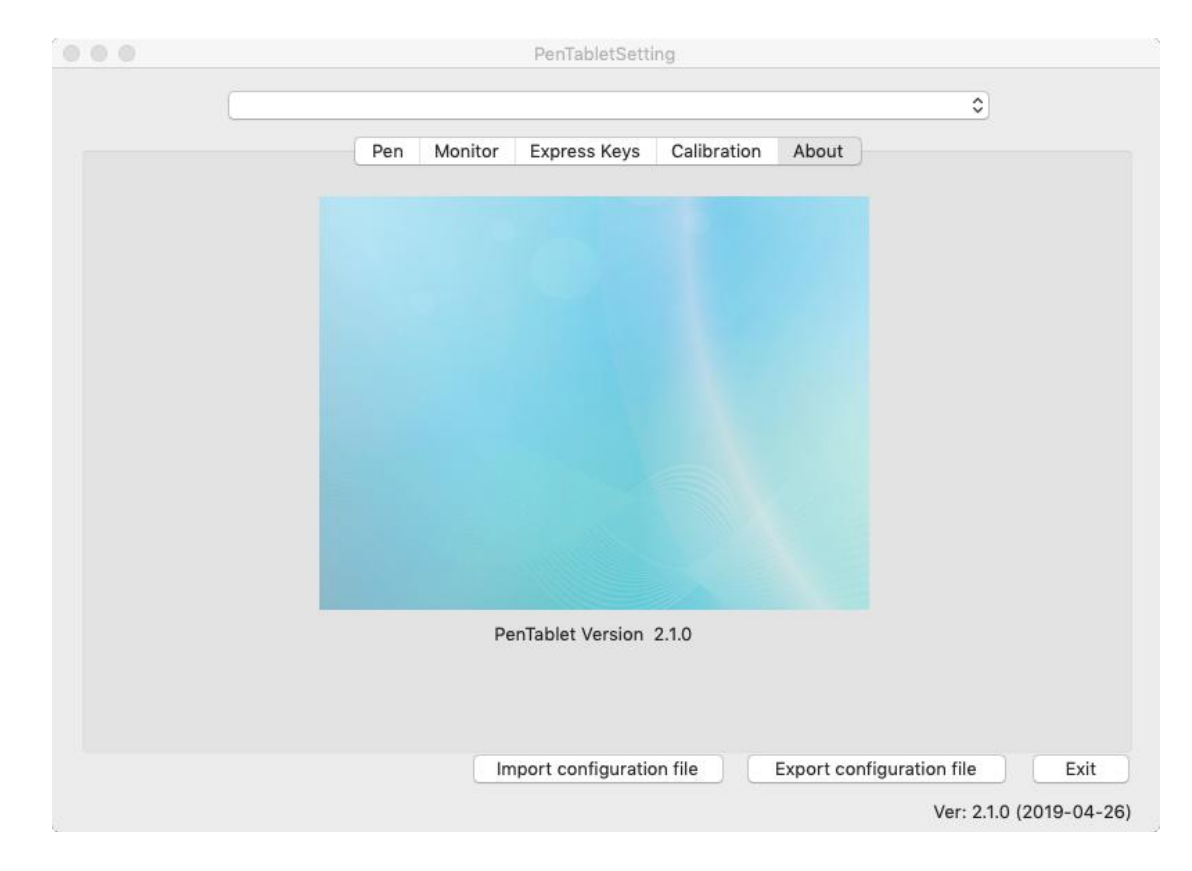

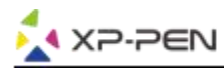

# {**V. Odinstalowywanie Sterowników**}

### **Windows**

Wybierz "Menu Start", otwórz "Panel Sterowania" > "Programy"> "Odinstaluj Programy". Znajdź "Pentablet" i wybierz "Odinstaluj". Postępuj zgodnie z instrukcjami na ekranie.

### **Mac**

Otwórz "Szukanie" > "Aplikacje" > "Pen Tablet" i wybierz "Odinstaluj". Postępuj zgodnie z instrukcjami na ekranie.

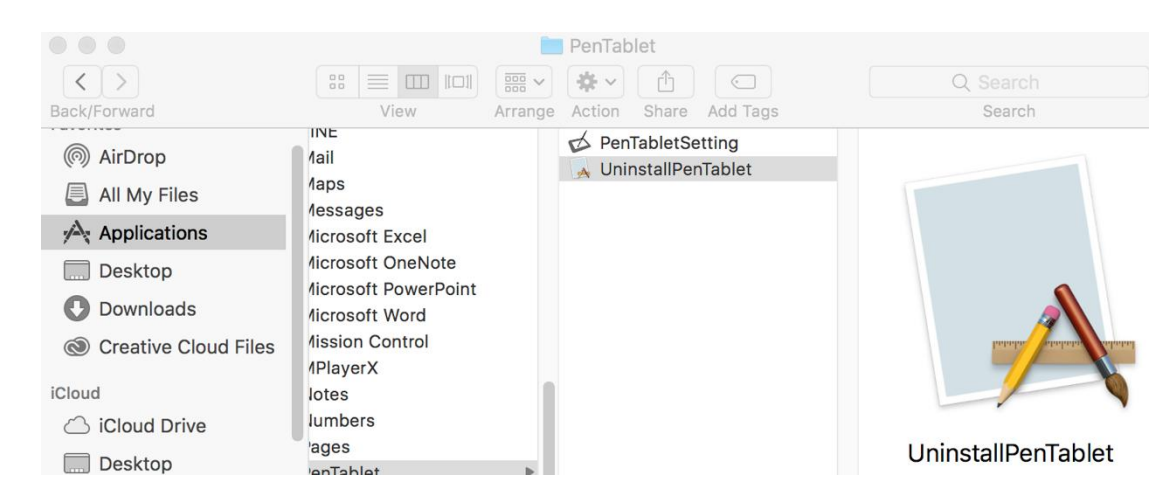

#### **Uwaga:**

Po odinstalowaniu należy ponownie uruchomić komputer.

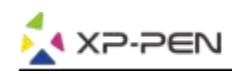

# {**VI. FAQ**}

#### **1. Skąd mogę pobrać najnowsze sterowniki do Artist 22R Pro?**

a.Najnowsze sterowniki można pobrać z naszej oficjalnej strony [\(www.xp-pen.com\).](about:blank)

#### **2. Nie mogę użyć rysika do kontroli kursora.**

- a. Włącz Artist 22R Pro i upewnij się, że widzisz ekran.
- b. Przeinstaluj sterowniki i włącz konfigurator sterowników znajdujący się w oknie tray.
- c. Przetestuj działanie poziomow nacisków w konfiguratorze.
- d. Jeśli nie działa upewnij się, że Twoje konto posiada uprawnienia administratora.
- e. Artist 22R Pro Pro wspiera "plug and play", sprawdź pióro przed instalacją sterownika. Jeśli działa wyłącz oprogramowanie antywirusowe a następnie zainstaluj sterownik.
- h. Otwórz konfigurator sterownika i sprawdź jeszcze raz działanie poziomów nacisku.

#### **3. Skąd wiem, że sterownik Xp-Pen został zainstalowany prawidłowo?**

a. Po zainstalowaniu sterownika, ikona Xp-Pen  $\boxtimes$  powinna być widoczna na pasku zadań (Windows). Kursor moźe być kontrolowany za pomocą pióra, a czułość nacisku moźe być kontrolowana w interfejsie użytkownika w zakładce "Nacisk"/"Pióro" ("Pressure"/"Pen").

#### **4.Dlaczego nie mogę używać funkcji poziomów nacisku pióra w programie do rysowania?**

- a. Upewnij się, że program wspiera funkcje poziomów nacisku.
- b. Upewnij się, że masz zainstalowane najnowsze sterowniki.
- c. Przetestuj funkcje poziomów nacisku pióra w konfiguratorze sterownika.
- d. Włącz "windows ink" a następnie zatwierdź i wyjdź. Otwórz ponownie program do rysowania i sprawdź czy funkcja działa poprawnie.
- e. Poinformuj nas, że tablet nie działa w Twoim programie do rysowania..

**W razie pytań, prosimy o kontakt: Strona: [www.xppen.com](http://www.xppen.com).pl Email: [servicepl@xp-pen.com](mailto:servicepl@xp-pen.com)**